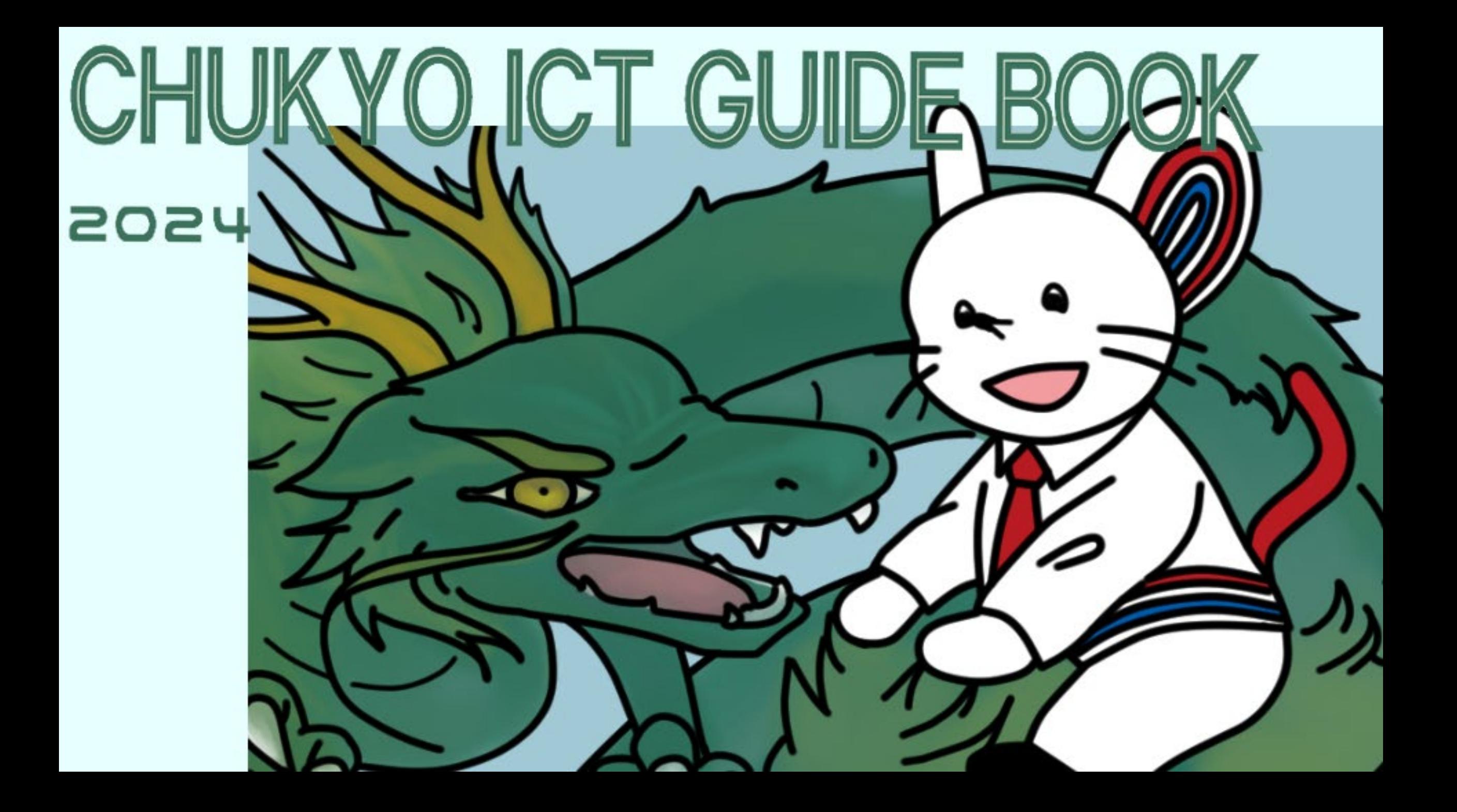

**目次**

...... 「最低でもこのマークあるところだけは読んでほしい」という情報であるマーク

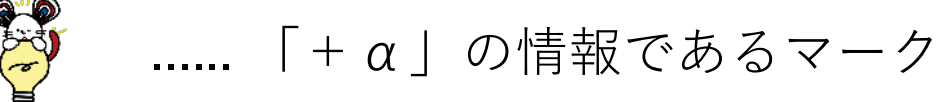

p.4-p.15 [①中京大学情報サービスを利用する](#page-3-0) ......1自分のCU\_ID・Microsoftを確認する ......2学内Wi-Fiに接続する ......3CHUKYO ALBOを利用する ......4CHUKYO MaNaBoを利用する ...... 5 m.mailを利用する

p.16-p.20 ②[Microsoft Office](#page-15-0)製品を利用する ......1 Microsoft365を利用できるようにしよう ......2よくある質問

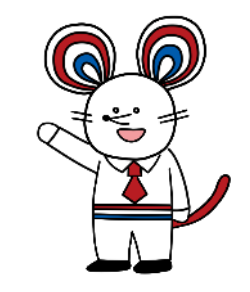

情報システム課マスコットキャラクター 「中京チュー太」

つづく↓↓↓

p.21-p.28 [③オンライン授業で利用するサービス](#page-20-0) インタンクリック つづき↑↑↑

......1Zoomを利用する ......2Google Meetを利用する ......3Microsoft Teamsを利用する ......4オンライン授業のトラブル対応

p.29-p.33 [④印刷について](#page-28-0) ......1印刷ポイント追加方法 ......2Web印刷の手順

#### p.34-p.41 [⑤データ管理](#page-33-0)

......1One DriveとGoogle Driveについて ......2One Driveにサインインする方法 ......3One Driveにアプリからデータを保存する方法 ......4One DriveにWebからデータを保存する方法 ......5Google Driveにデータを保存する方法① ......6Google Driveにデータを保存する方法②

p.42-p.43 ⑥PC[が故障した場合](#page-42-0)

p.44-p.45 ⑦IT[サポートサイト案内・おわりに](#page-43-0)

# <span id="page-3-0"></span>①中京大学情報サービスを利用する

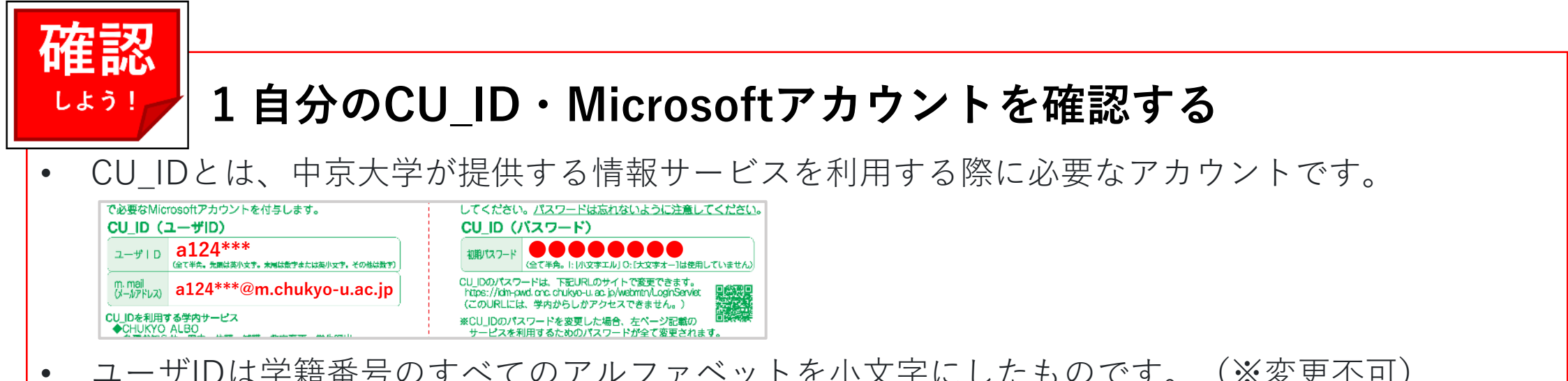

- ユーザIDは学籍番号のすべてのアルファベットを小文字にしたものです。(※変更不可) m.mailについては[P.15](#page-14-0)を参照してください。
- MicrosoftアカウントとはサインインすることでMicrosoft社の製品を使うことができるユーザIDと パスワードのことです。(Word、Excel、PowerPointなど)

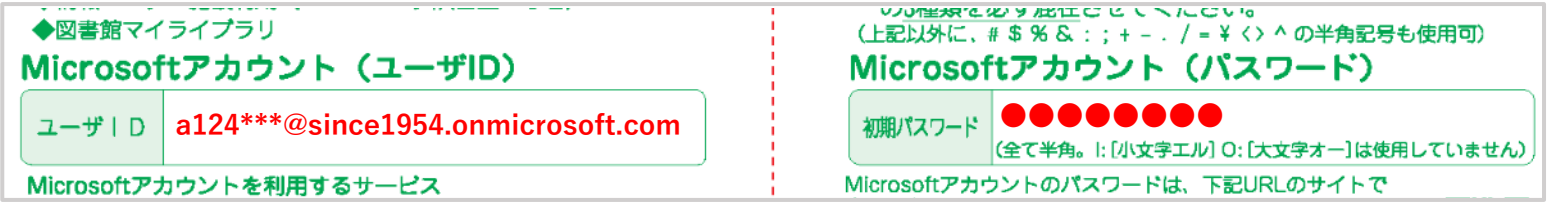

• Microsoftアカウントについては、[P.16](#page-15-0)を参照してください。

推奨ソフトウェア

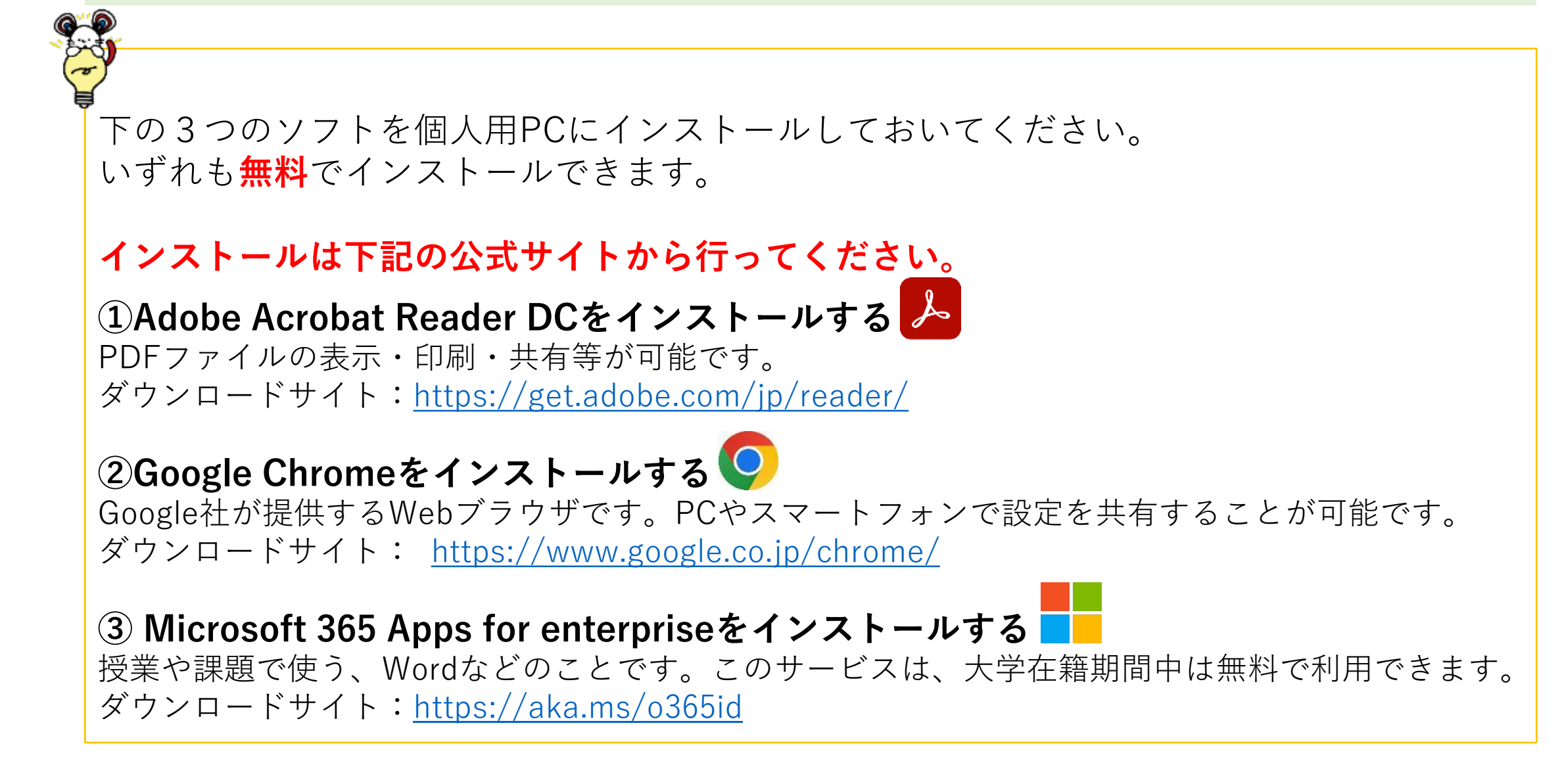

# <span id="page-5-0"></span>CU\_ID(中京大学ID)通知書(学部生用)<サンプル>

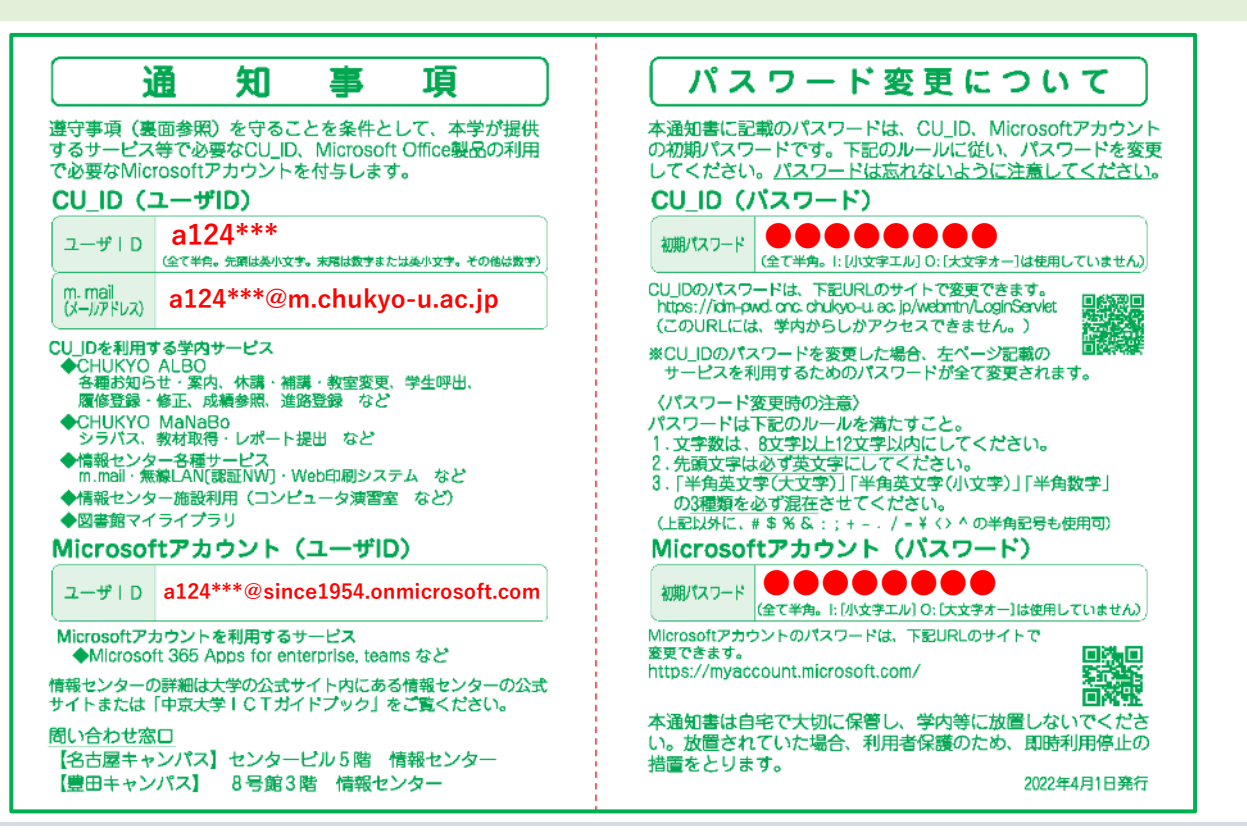

パスワードの不正利用を防ぐため、容易に推測可能な固有名詞の使用は避け、厳重に管理してください。 パスワードは、**学内ネットワークに接続された環境でのみ変更可能です。 パスワードを忘れてしまったら…**

再発行手続きを行うため、学生証を持って情報センターの窓口へお越しください。 Microsoftアカウントのパスワード変更はGoogle[フォームか](https://qr.paps.jp/VhxRp)らも可能です。

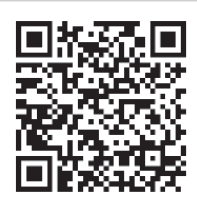

2 学内Wi-Fiに接続する ※Wi-Fi接続可能な教室には

右のステッカーが貼られています。

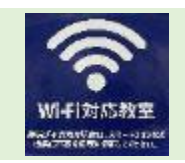

7

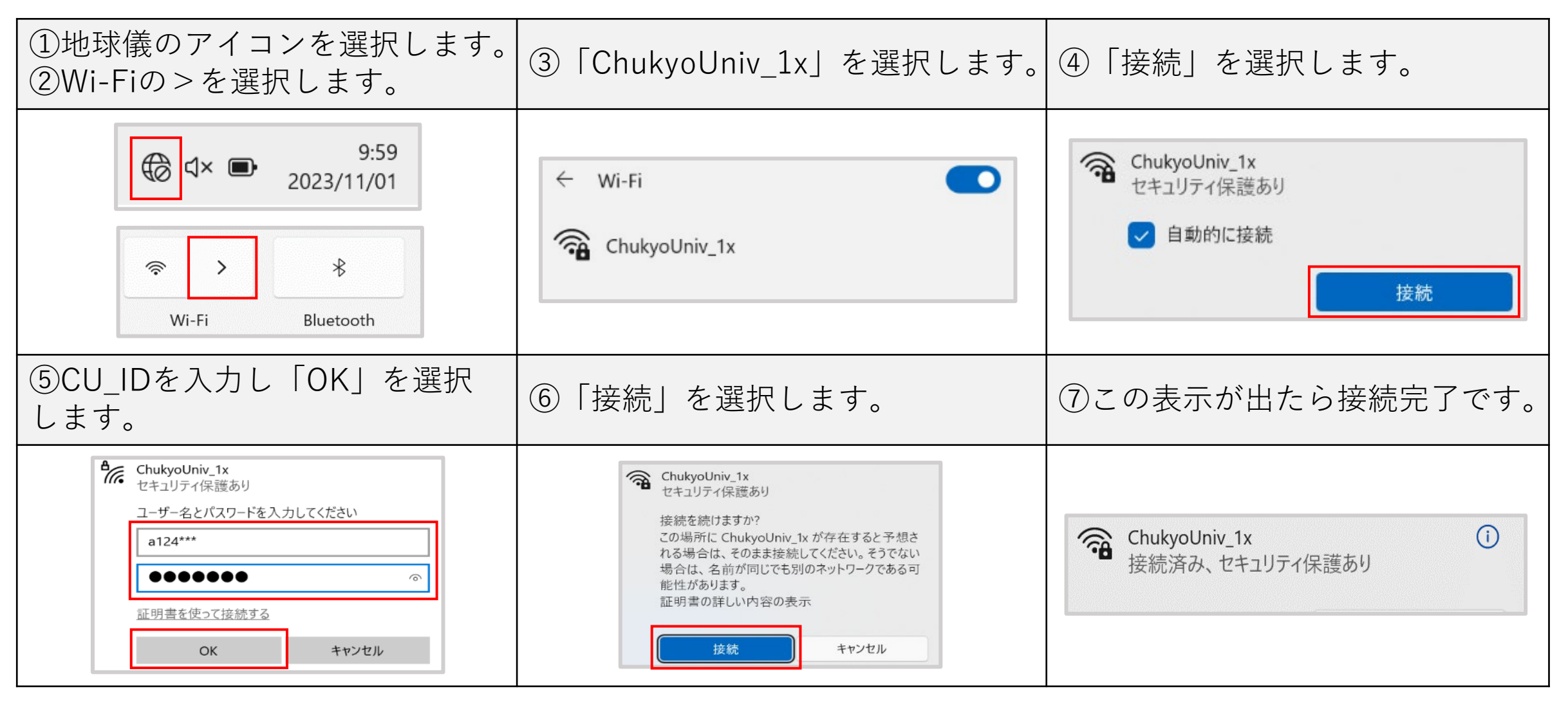

# Wi-Fiに接続できないときの対処法(Windows11)

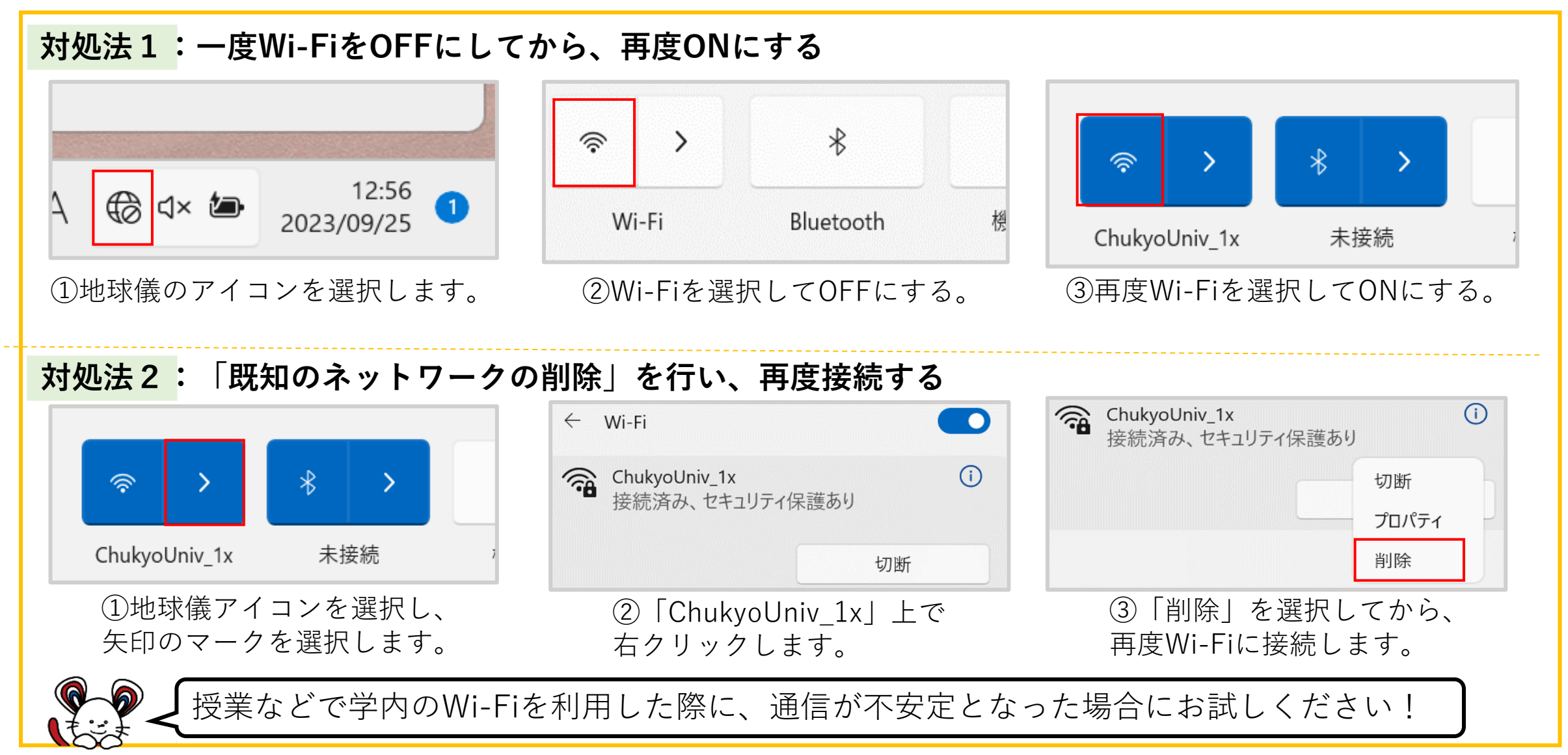

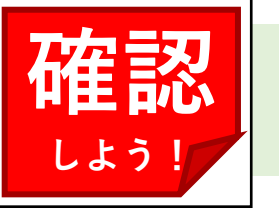

# 3 CHUKYO ALBOを利用する

CHUKYO ALBOとは、様々なサービスを利用するための玄関口となるサイトです。「大学からのお知らせ」 「休講」等の情報を確認することができます。また、「履修登録」「CHUKYO MaNaBo」等のページも CHUKYO ALBOからリンクされています。

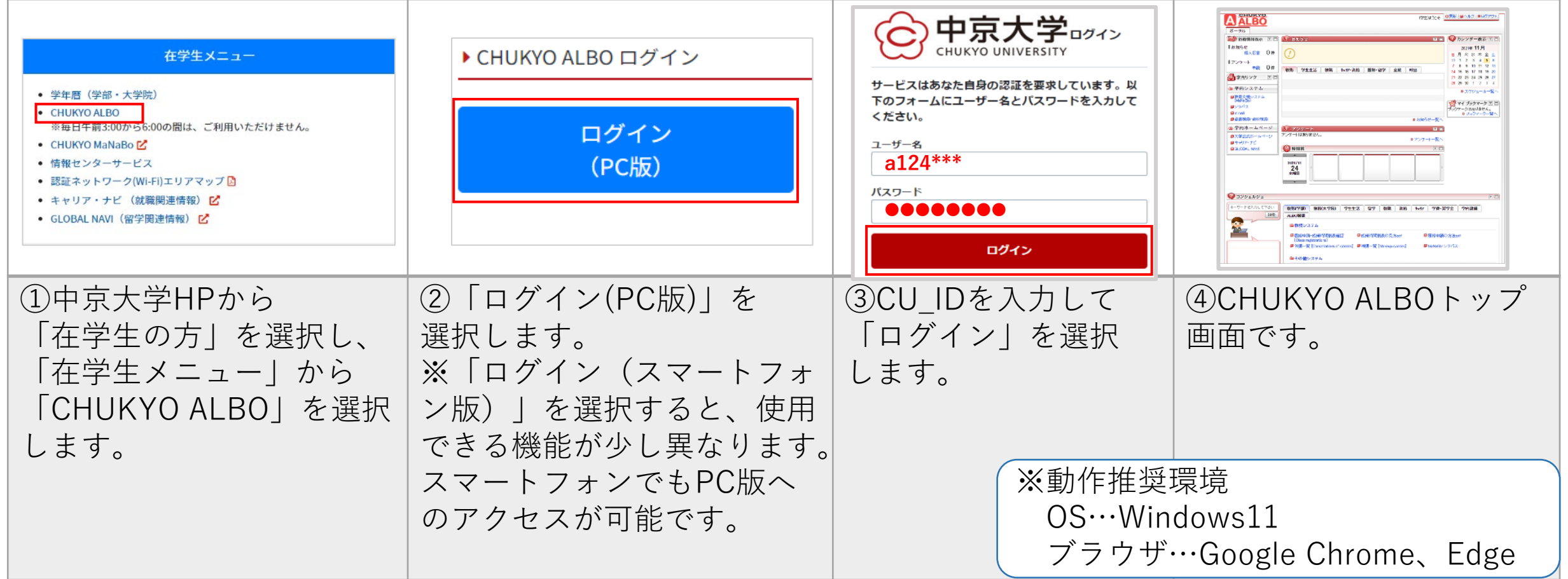

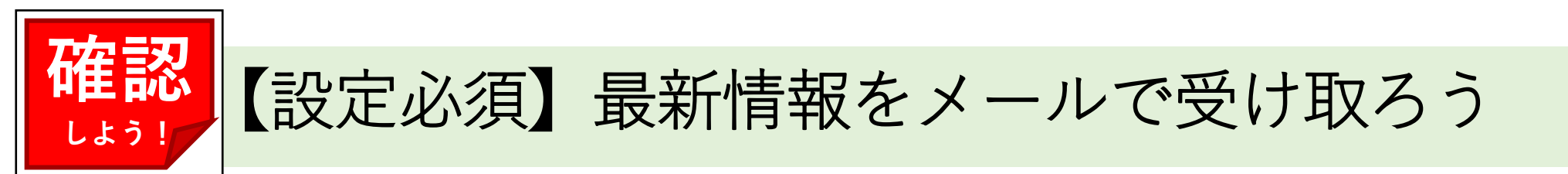

- ・メールアドレスを登録すると、休講やお知らせ等の通知をメールで受け取ることができます。 ・PC版では、CHUKYO ALBOトップ>ページ下の「ALBO機能」>「メール通知設定」から設定します。 ・スマートフォン版では、CHUKYO ALBOトップページのメール通知設定から設定します。
- ・登録するメールアドレスは、m.mail([P.15](#page-14-0)参照)がおすすめです。

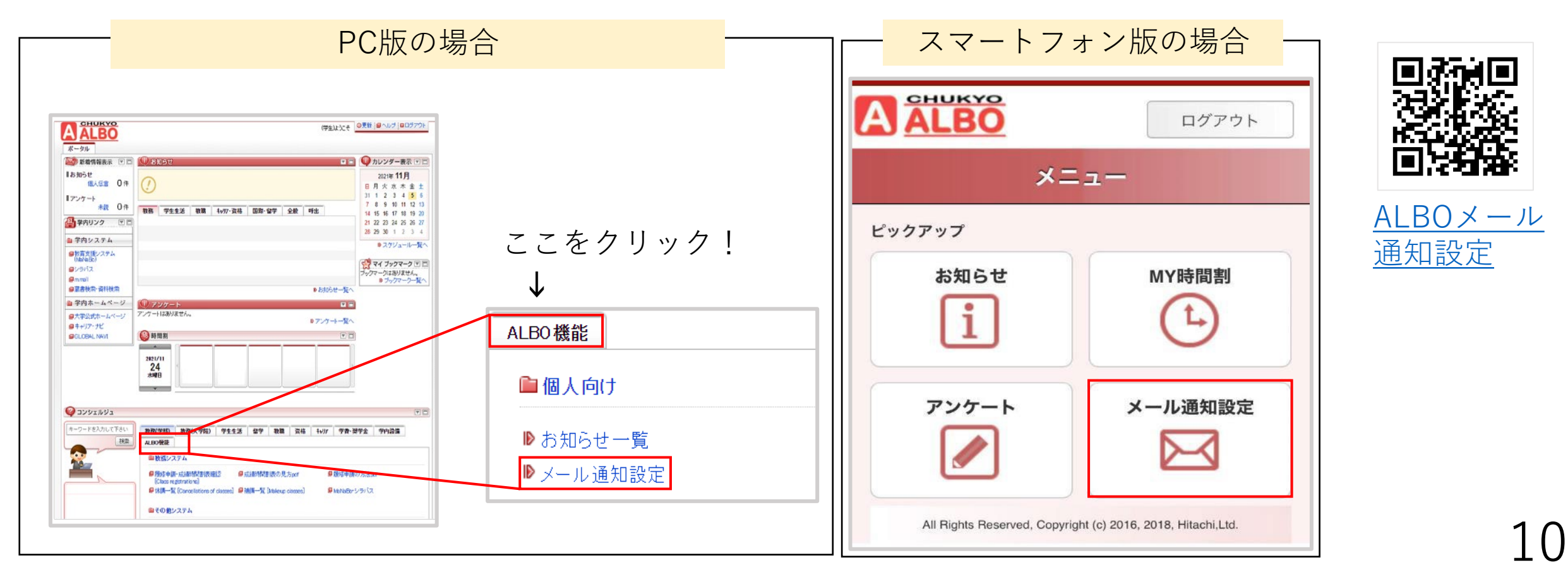

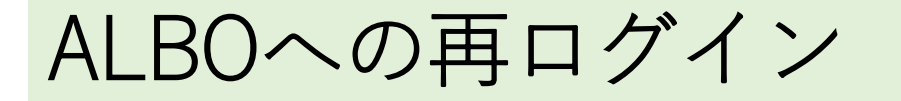

ALBOを60分以上何も操作しない状態のまま放置していると、自動的にログアウトされます。 再ログイン方法を確認して、焦らないようにしましょう。

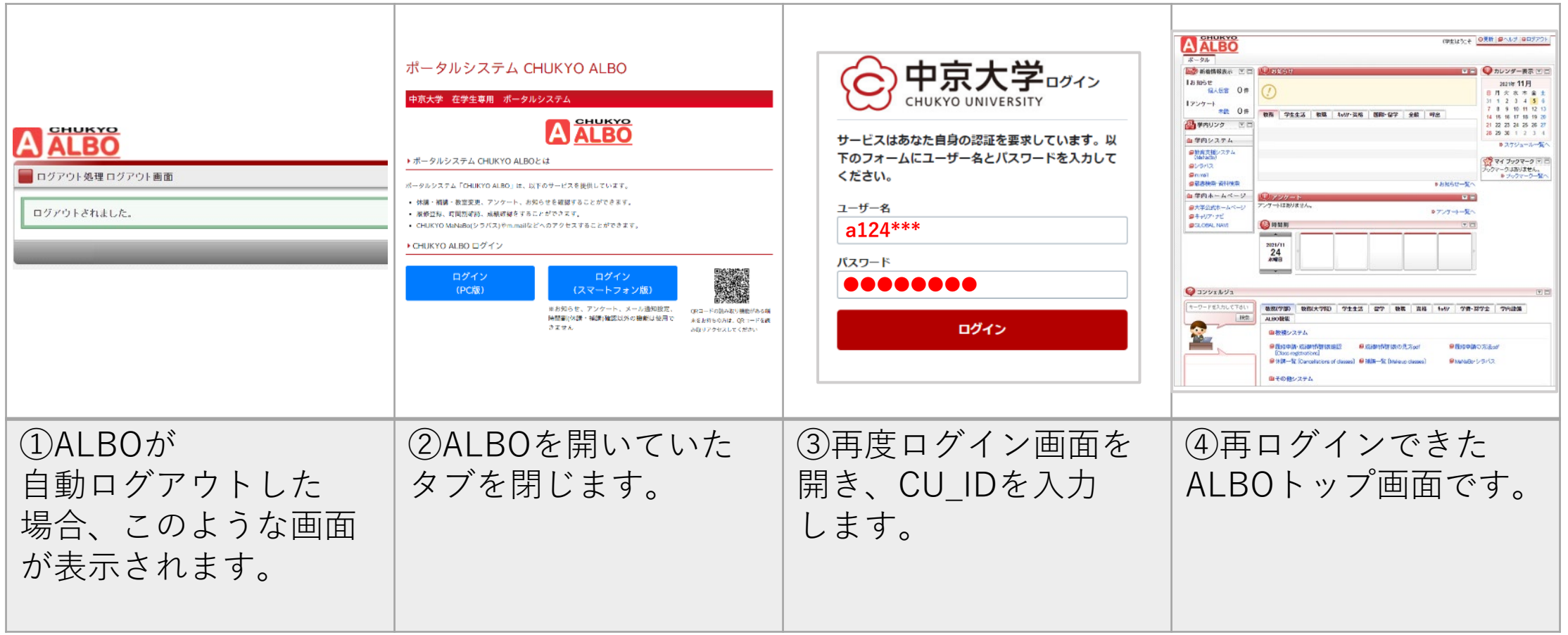

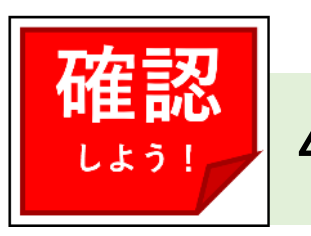

# 4 CHUKYO MaNaBoを利用する

CHUKYO MaNaBoとは課題や教材、シラバスの参照などができる教育支援システムです。

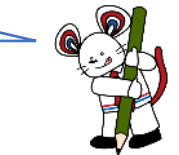

#### PCからの利用方法

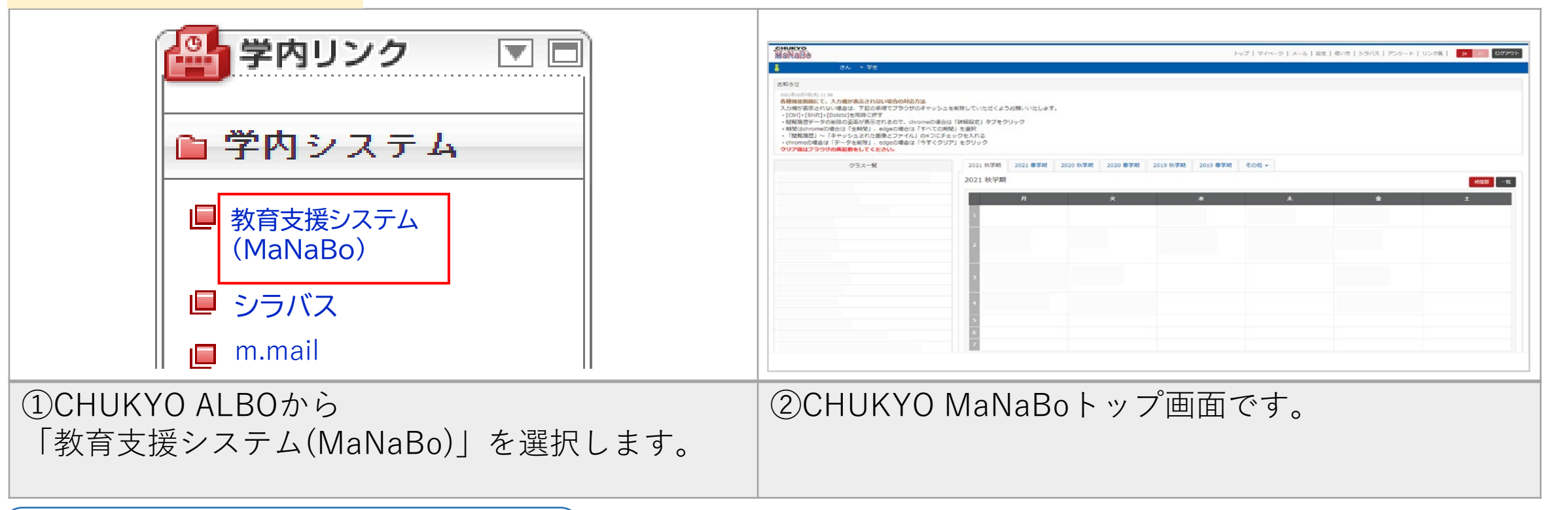

※動作推奨環境

OS…Windows11

ブラウザ…Google Chrome、Edge

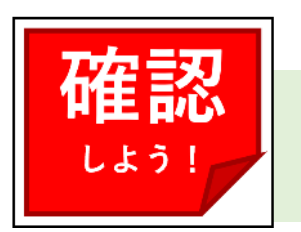

#### シラバスの利用方法

#### シラバスとは、授業計画、成績評価方法、成績基準等を表したものです。履修登録の際に活用します。

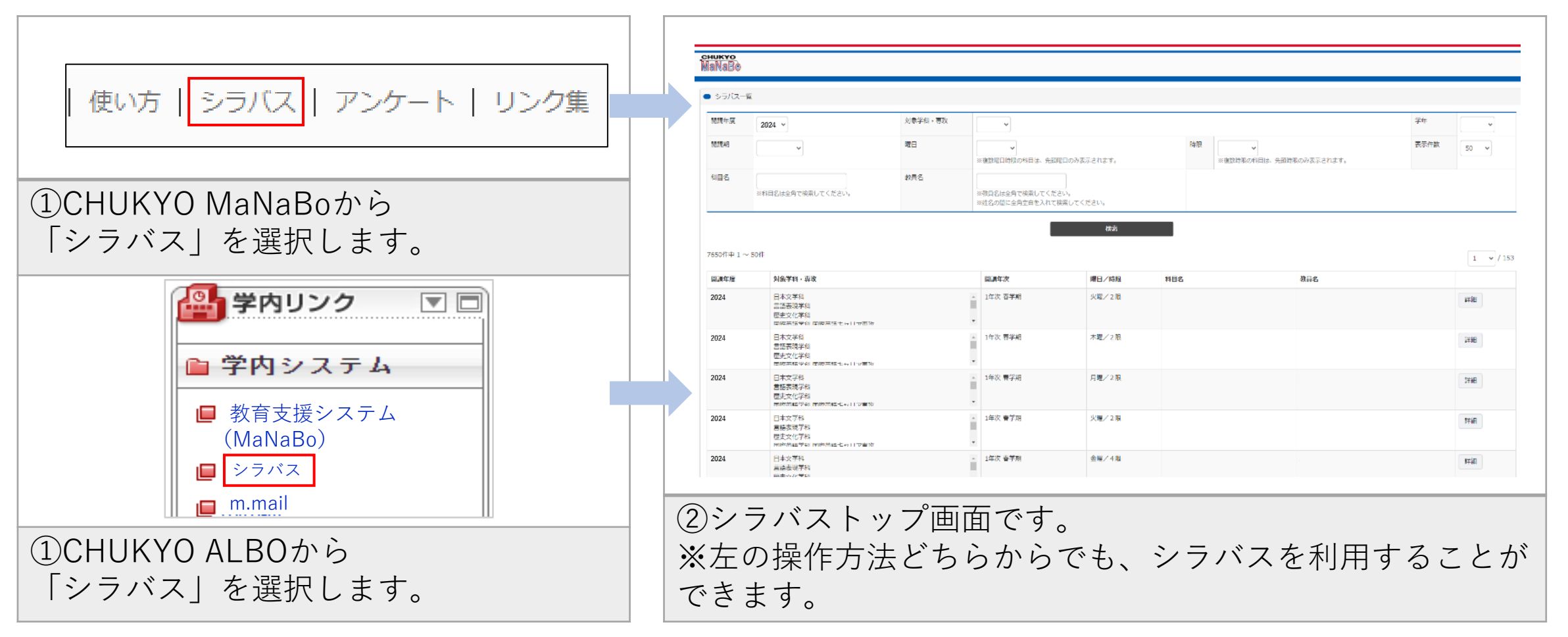

MaNaBoへの再ログイン

60分以上操作せずに放置していると、自動的にログアウトされます。 MaNaBoでの再ログイン時には、注意が必要です。CU\_IDを入力する際の画面を間違えないようにしましょう。

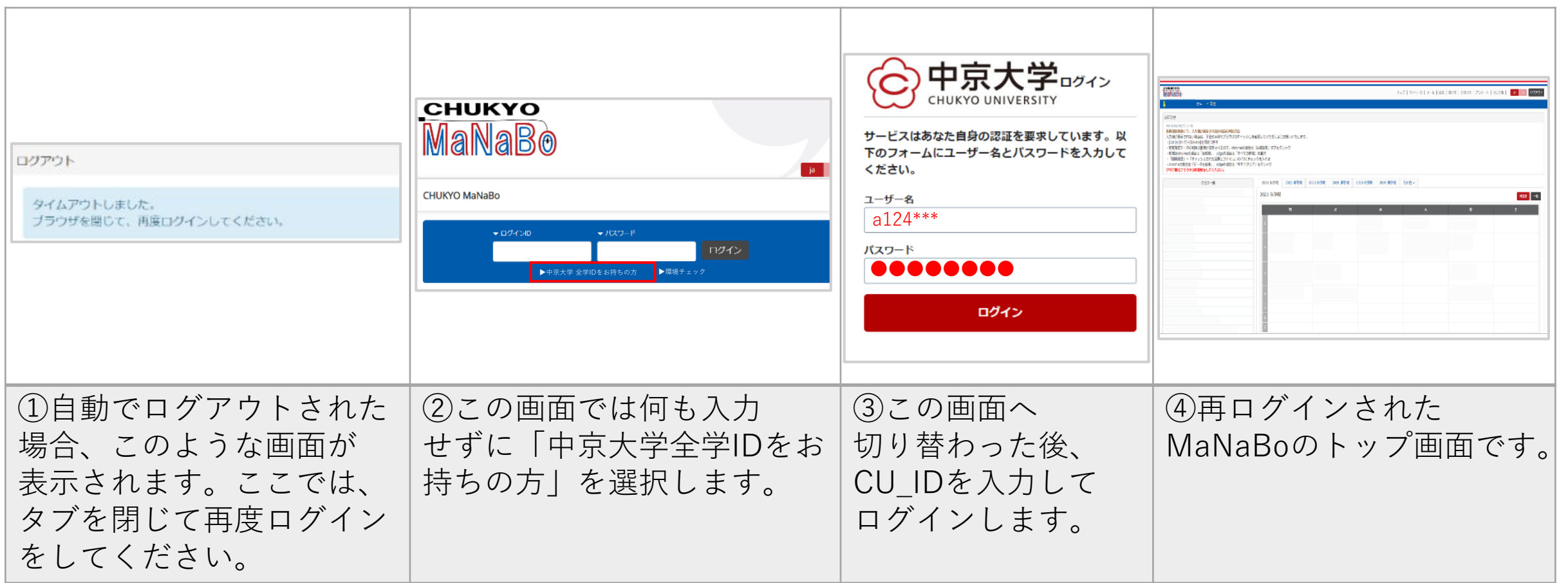

### <span id="page-14-0"></span>5 m.mailを利用する

- m.mailとは、学生1人ずつに与えられる大学公式メールアドレスです。
- 大学からのお知らせ通知先、授業、就職活動等に利用します。
- Googleのサービスを利用しているためGmailと同じ操作で利用できます。
- m.mailのメールアドレスは「CU\_IDのユーザID@m.chukyo-u.ac.jp」です。([P.6](#page-5-0)参照)

#### PCからの利用方法

CUKYO ALBOのトップページからm.mailを選択します。 4 学内リンク  $\nabla$  $\nabla$ 

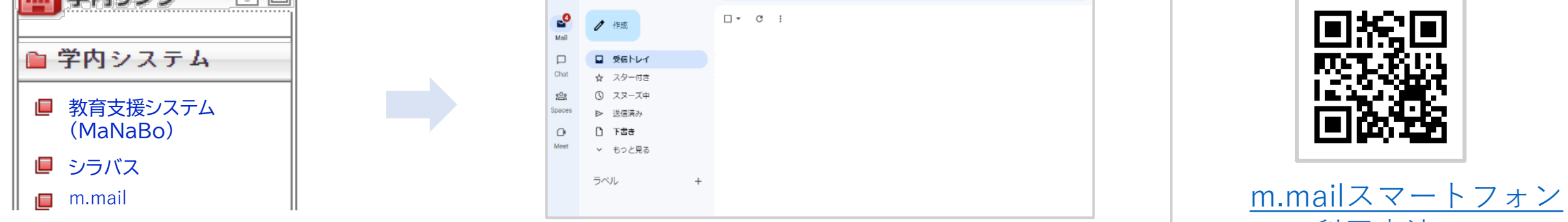

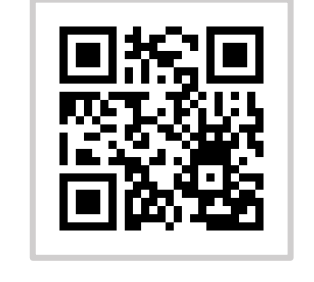

での利用方法

#### スマートフォンからの利用方法

- Gmailアプリを**インストールしていない**場合…[インストール](https://www.google.co.jp/mail/help/intl/ja/about.html?vm=r)する。
- Gmailアプリを**インストールしている**場合…プロフィール画面から「別のアカウントを追加」を選択します。 その後「Google」を選択し、m.mailのメールアドレスを入力後、ご自身のCU\_IDを入力することで利用できます。

# <span id="page-15-0"></span>② Microsoft Office製品を利用する

#### **中京大学生向けMicrosoftアカウント**とは

- Microsoftの製品とサービスを利用するために必要なアカウントです。
- CU\_IDとは異なるので注意しましょう。

確認 しよう!

- 各アカウントの確認方法:( [P.6](#page-5-0)参照)
- **Microsoft 365 Apps for enterprise**とは
	- Microsoft社が提供するWord、PowerPoint、Excelなどが使えるサービスのことです。
	- 本サービスは**大学在籍期間中は無料で**利用できます。
	- PC、スマートフォン、タブレットに**各5台(最大15台)までインストール可能**です。
	- 授業や課題作成などで必須です。授業開始までに使えるように準備しましょう。

次ページからの手順に沿って、使用可能な状態へ完成させましょう。

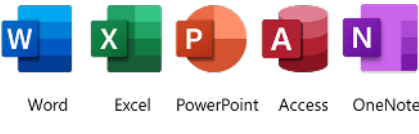

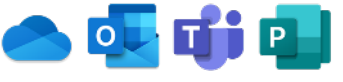

# <span id="page-16-0"></span>1 Microsoft365を利用できるようにしよう

#### **A. Microsoft 365をインストール**

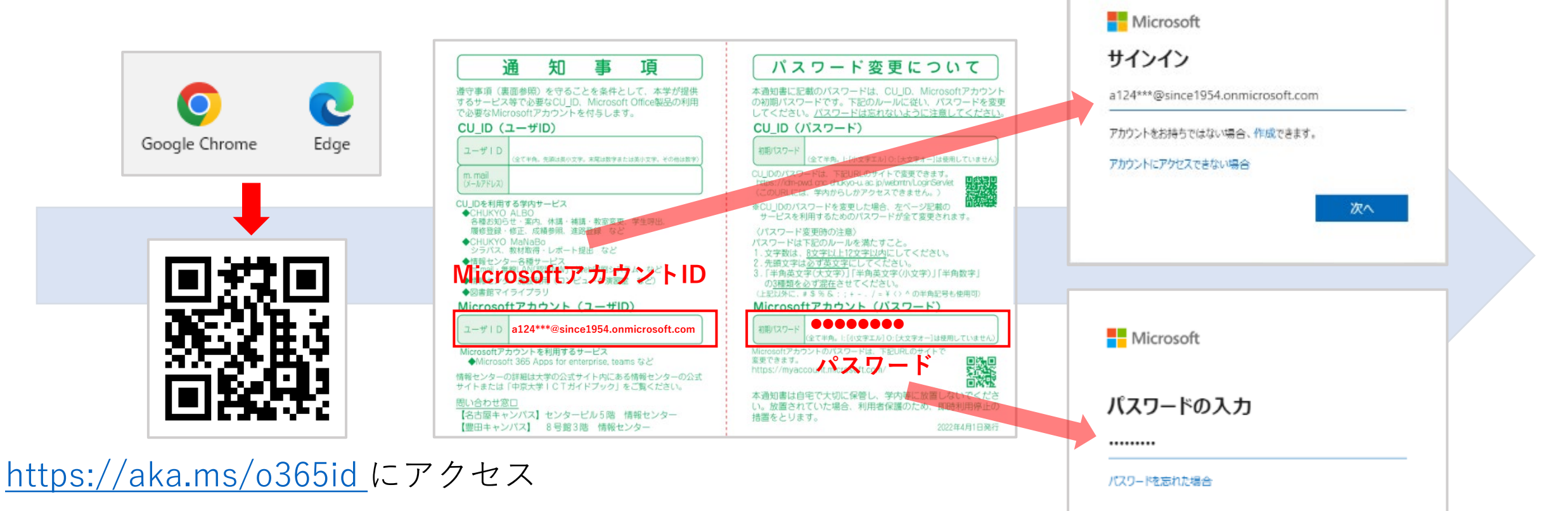

Microsoftアカウントのパスワードは忘れないようにメモしておきましょう。

サインイン

# 1 Microsoft365を利用できるようにしよう

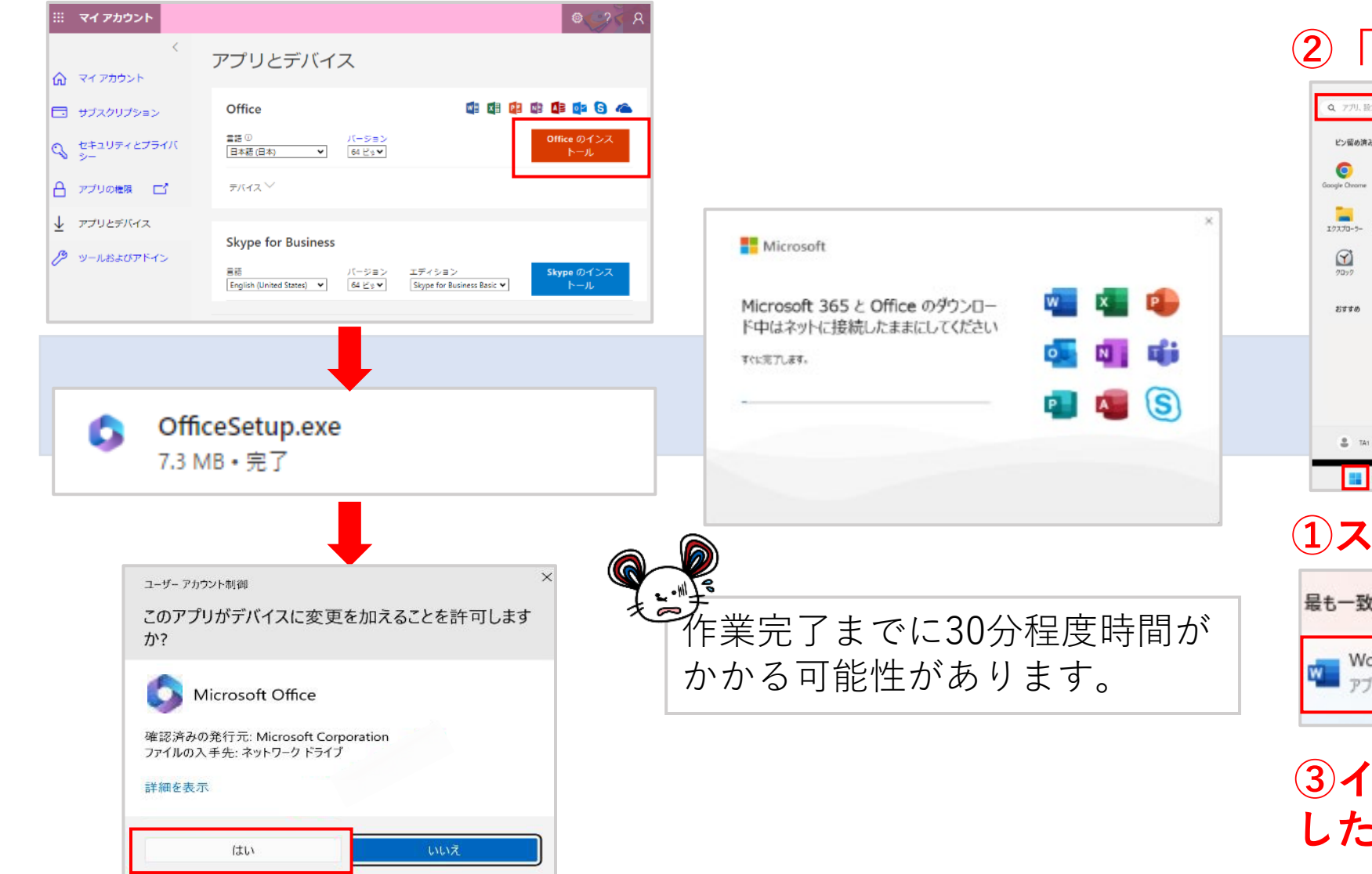

#### **②「Word」と検索します。**

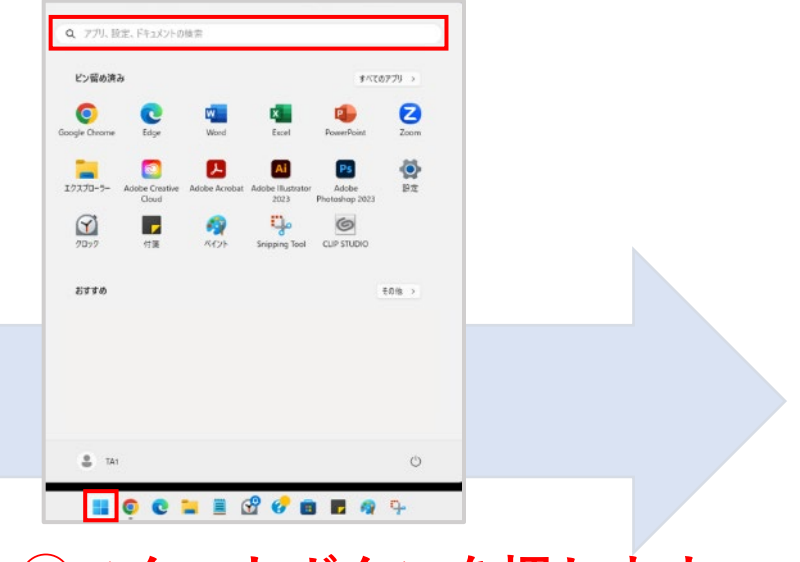

#### **①スタートボタンを押します。**

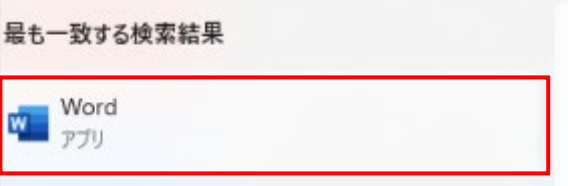

**③インストールが正常に完了 したことを確認します。**

18

### 1 Microsoft365を利用できるようにしよう

B. 中京大学生向けMicrosoftアカウントでサインイン(認証)

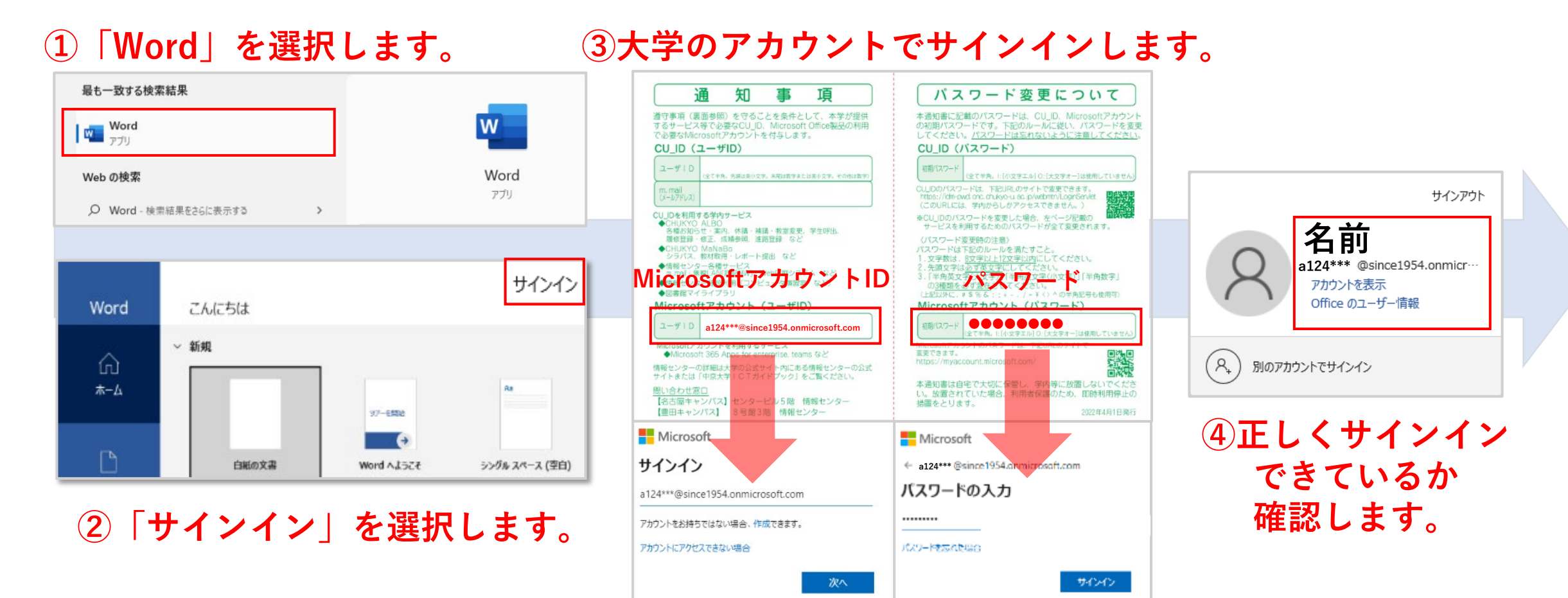

<span id="page-19-0"></span>2 よくある質問

#### **大学推奨パソコンって何?**

入学時に配布されたチラシ内で案内されたものです。 詳しく[はこちらを](https://www.chukyo-u.ac.jp/student-staff/it/spec.html)参照してください。

#### **PowerPointを開きたいのに開けないのはなぜ?**

ソフトウェアがインストールされてない可能性が高いです。

#### **突然Wordとかが使えなくなったのはなぜ?**

中京大学生向けMicrosoftアカウントを使用していない可能性が高いです。 詳しくは[P.17](#page-16-0)を参照してください。

#### **永続ライセンスって何?**

そのバージョンのOfficeソフトを永続的に使えるライセンスのことです。 周囲の人や講義の資料とデザインが違うことがあります。

#### <span id="page-20-0"></span>③ オンライン授業で利用するサービス

#### 「オンライン授業」ってどんなもの??

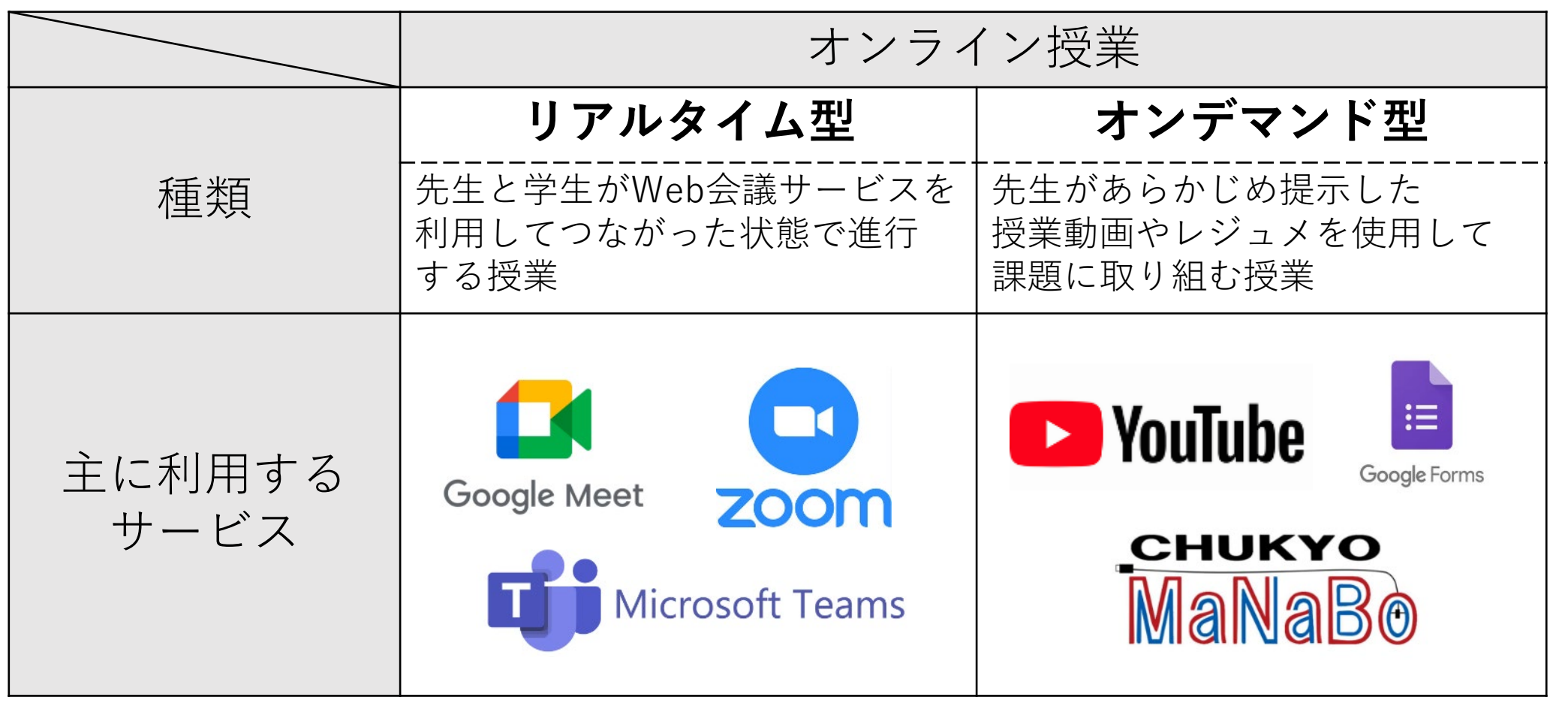

※他のサービスを利用する授業もあります。

オンライン授業の割合は科目によって異なります。詳しくはMaNaBo[、シラバス](https://manabo.cnc.chukyo-u.ac.jp/addon/syllabus)をご確認ください。 21

### 1 Zoomを利用する

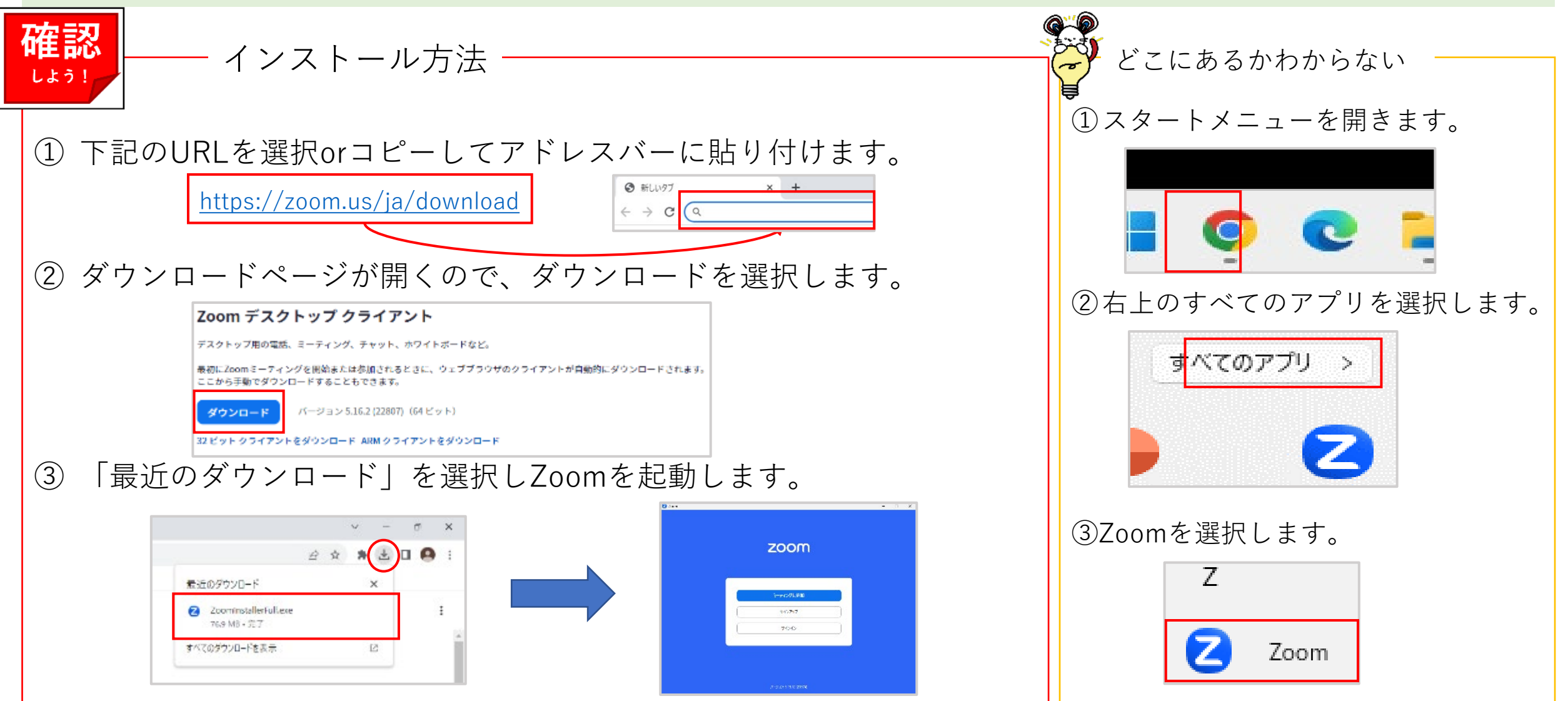

# Zoomを利用する

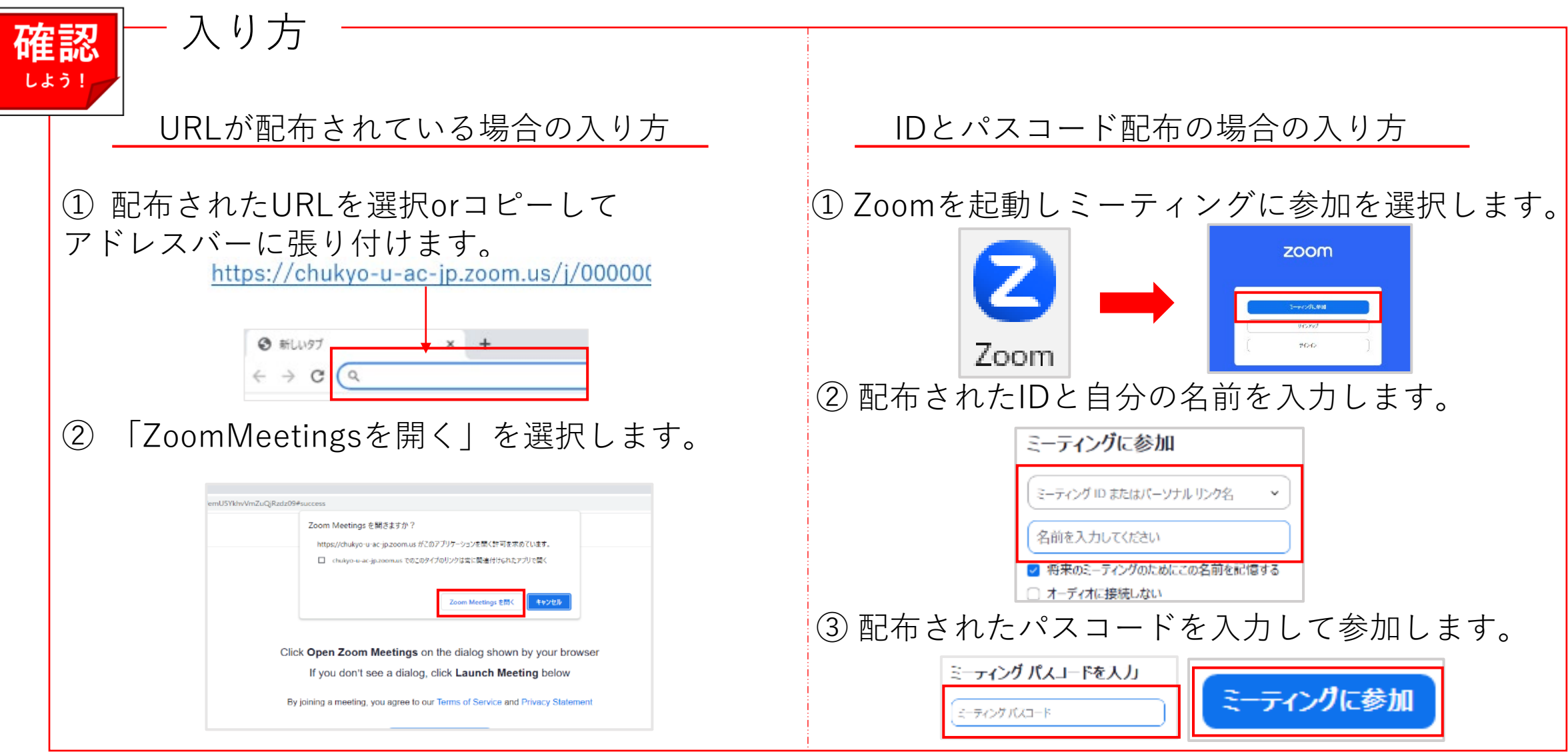

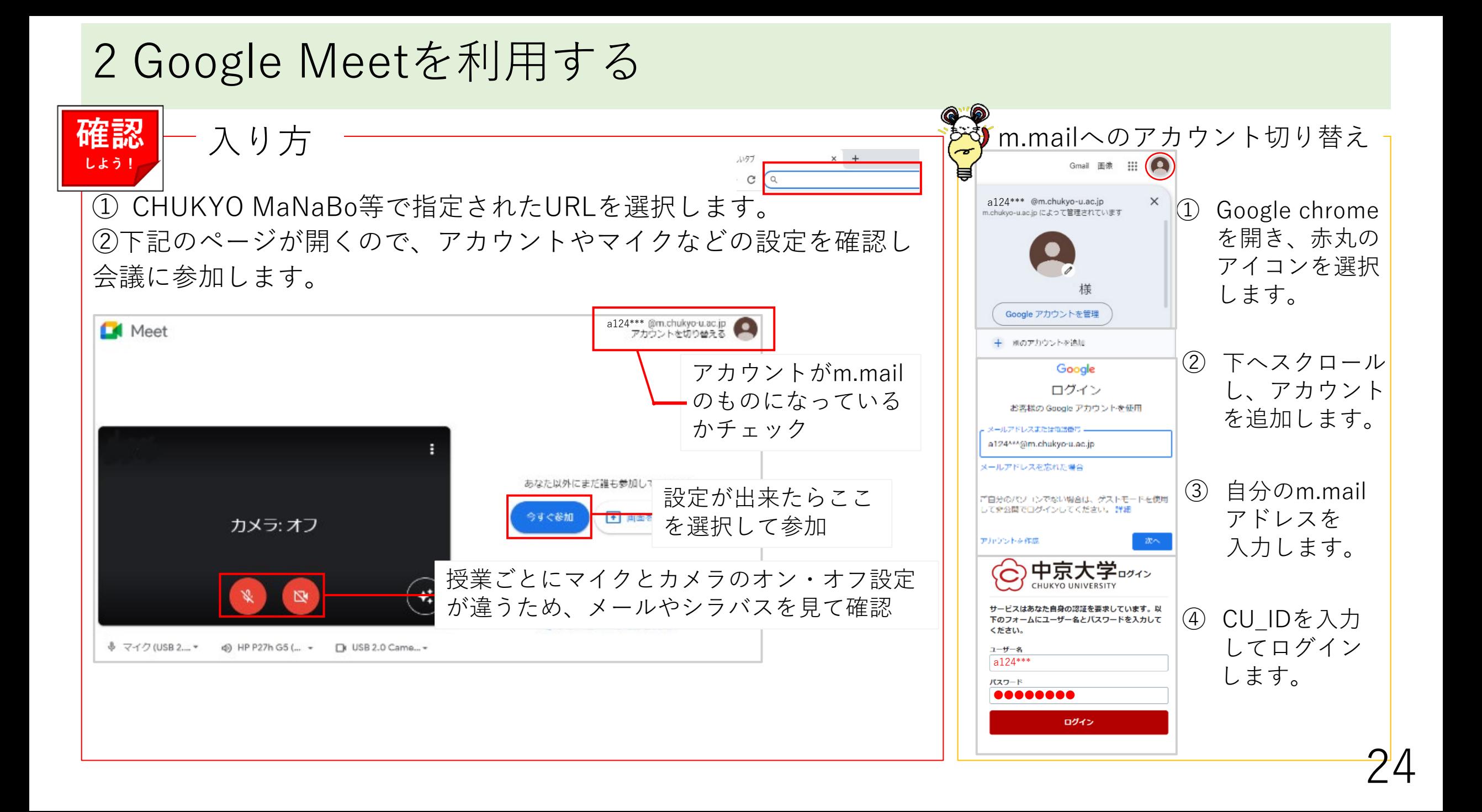

## Microsoft Teamsを利用する

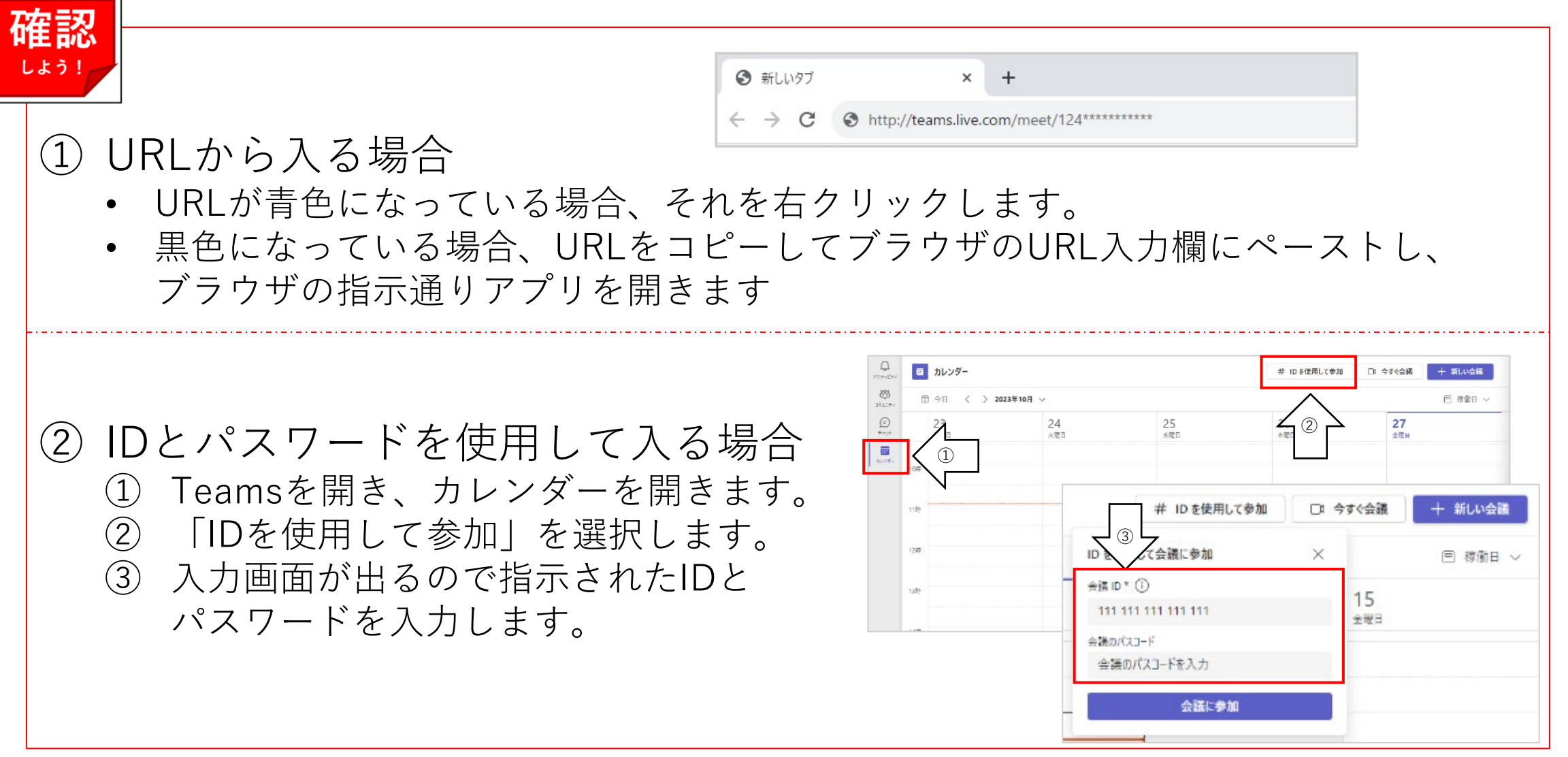

# 4 オンライン授業のトラブル対応①

オンライン授業で起こりやすいPCトラブルとその解決方法

• ヘッドホン・スピーカーから音声が聞こえない PCの「設定」→「システム」→「サウンド」→「出力」で、使いたいデバイス (ヘッドホンやスピーカー)を選択します。

• マイクが反応しない PCの「設定」→「システム」→「サウンド」→「入力」で、使いたいデバイス (マイク)を選択します。

• PCにカメラが搭載されていない カメラが搭載されていないPCの場合、外付けのカメラ又はスマートフォン等の別のデバイスを 使うことで補うことができます。

# 4 オンライン授業のトラブル対応②

オンライン授業で起こりやすいPCトラブルとその解決方法

• PCの調子が悪い(使えていた機能やアプリが急に使えなくなった) Windows Updateができていない可能性が高いです。 Windowsマーク→電源マーク→「更新して再起動」

• Wi-Fiの接続状況が悪い

人が少ない場所で接続されるのを待つか、一度Wi-Fiを切断して手動で再接続します。 学内でWi-Fiを利用できる場所を示すエリアマップ[はこちらで](https://www.chukyo-u.ac.jp/student-staff/it/pdf/wifi_areamap.pdf)す。

• キーボードやマウスが反応しなくなった 再起動や、本体とキーボードまたはマウスの再接続を試します。 解決しなかった場合[はこちら\(シスナビ\)を](http://openweb.chukyo-u.ac.jp/%7Eict/details/pc-trouble/qa/15009/)参照してください。

4 オンライン授業のトラブル対応③

オンライン授業で起こりやすいPCトラブルとその解決方法

• Zoomミーティングに参加できない

**700M** 

「このミーティングには参加できません。(中略) **業務用 Zoom アカウントにサインインして参加してください。**」

「(前略)**このミーティングへの参加が認められている メールアドレスで Zoom にサインインしてください。**」

この2つのメッセージが表示された場合は大学のアカウントでログインし、 再度入室を試みましょう。

大学以外のアカウントでログインすると、ZoomやMicrosoft365などのサービスが利用 できない場合があります。まずはどのアカウントを使っているのかを確認してみましょう。 28

<span id="page-28-0"></span>④印刷について

Web印刷とは、学内ネットワークを利用して、個人所有のノートPC等から印刷サーバにファイルをアップ ロードして印刷することです。 Web印刷で送信されたデータは、プリンターから**学生証**をかざすことでプリントできます。

**印刷ポイントは年間1000ポイントが配布され、1000ポイントを超えた場合は、有料で追加できます。 余ったポイントは次年度に持ち越しはされないため注意してください。**

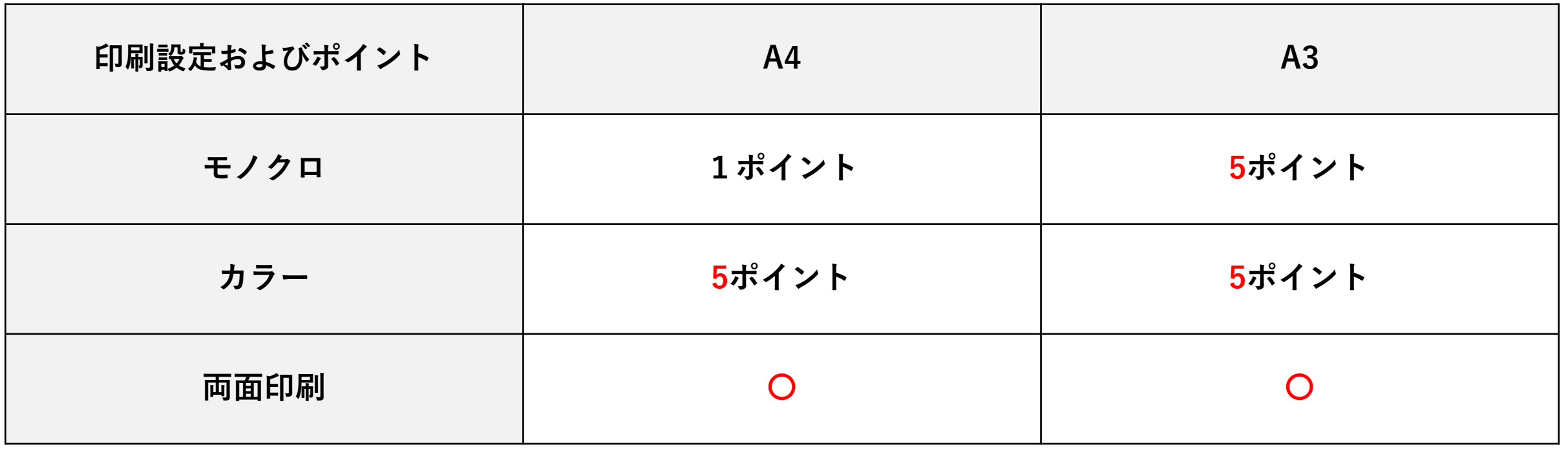

④印刷について

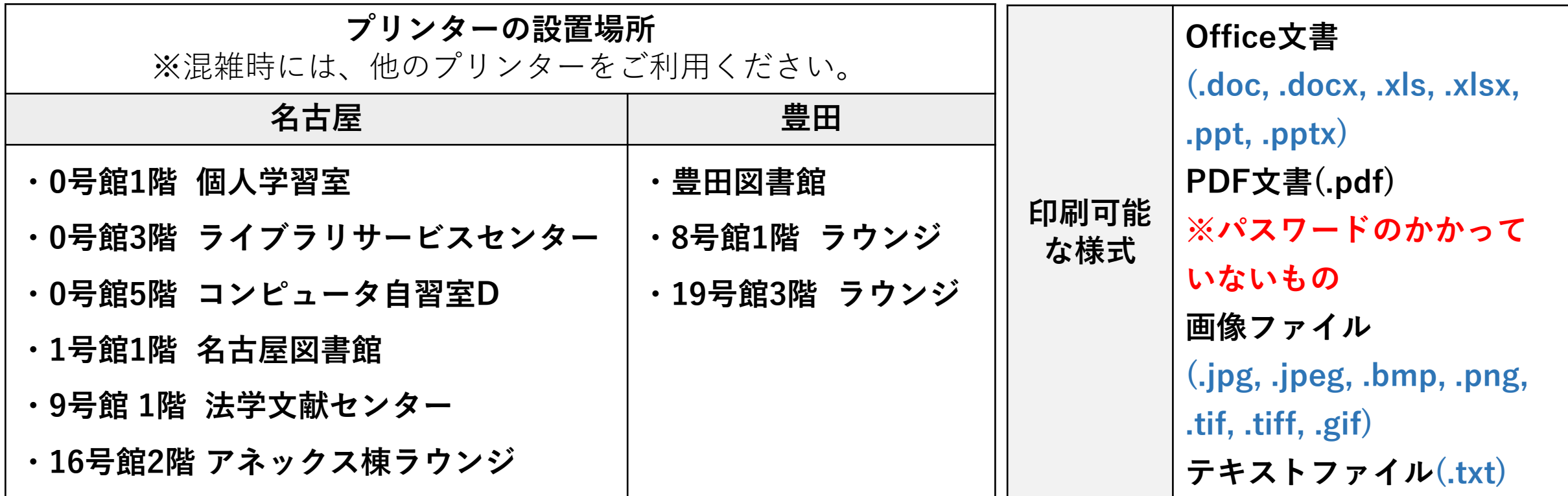

#### **スマートフォンでのWeb印刷についての注意点**

Web印刷は通常PCからの操作が基本ですが、スマートフォンなど学内ネットワークに接続された端末からの アップロードも可能です。 iPhoneでのアップロードの際、Safariブラウザからアップロードしない場合に**「権限なし」**と表示されることが あります。Safariを利用してアップロードしてください。

# 印刷ポイントの追加方法

• 印刷ポイントの確認は[こちらか](https://prt-ap01r.cst.chukyo-u.ac.jp/rgate/)ら可能です。

- 印刷ポイントは50ポイントで500円ずつ追加可能です。
- 証紙券売機で証紙を購入し、情報センター窓口で配布している 「コンピュータ演習室印刷ポイント追加申請書」に貼り付けて提出して下さい。
- ポイントは3営業日以内に反映されます。

#### **証紙券売機**

communication and the communication of the computation of the computation of the computation of the computatio<br>-<br>-

名古屋:5号館1階(教務センター内)/ 豊田:1号館1階

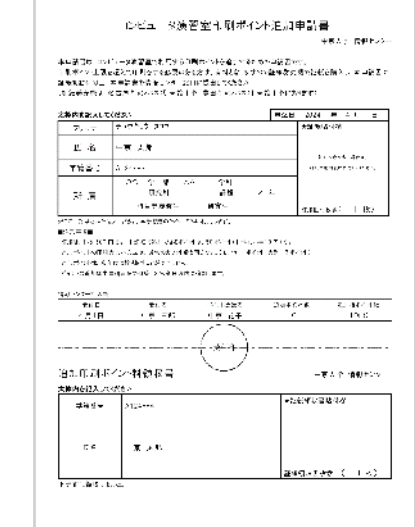

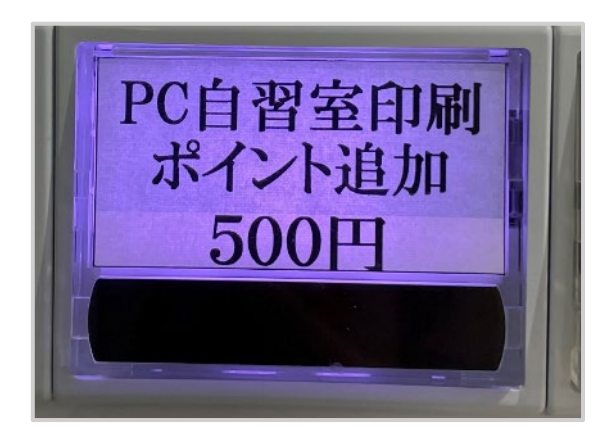

コンピュータ演習室印刷ポイント追加申請書 証紙販売機 シンピュータ演習室印刷ポイント追加申請書 証紙販売機

# 1 印刷ポイントの追加方法

#### **印刷ポイント追加申請時の注意点**

「コンピュータ演習室印刷ポイント追加証紙」は教務センターの証紙券売機で販売されている 証紙で、51ポイント以上追加したい場合は複数枚必要です。Web印刷時に使用するポイントを 追加したい場合はこちらを購入してください。

コピー代証紙は購入しないようにしてください。

#### **コピー代証紙**

教務センターの証紙券売機で販売されていますが、 印刷ポイントの証紙ではありません。

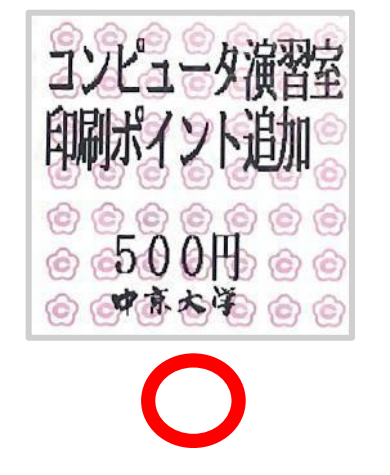

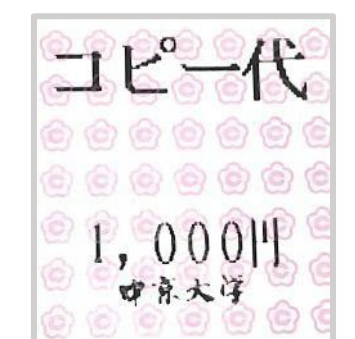

#### 3 Web印刷の手順 – 学内ネットワークに接続しておく必要があります!

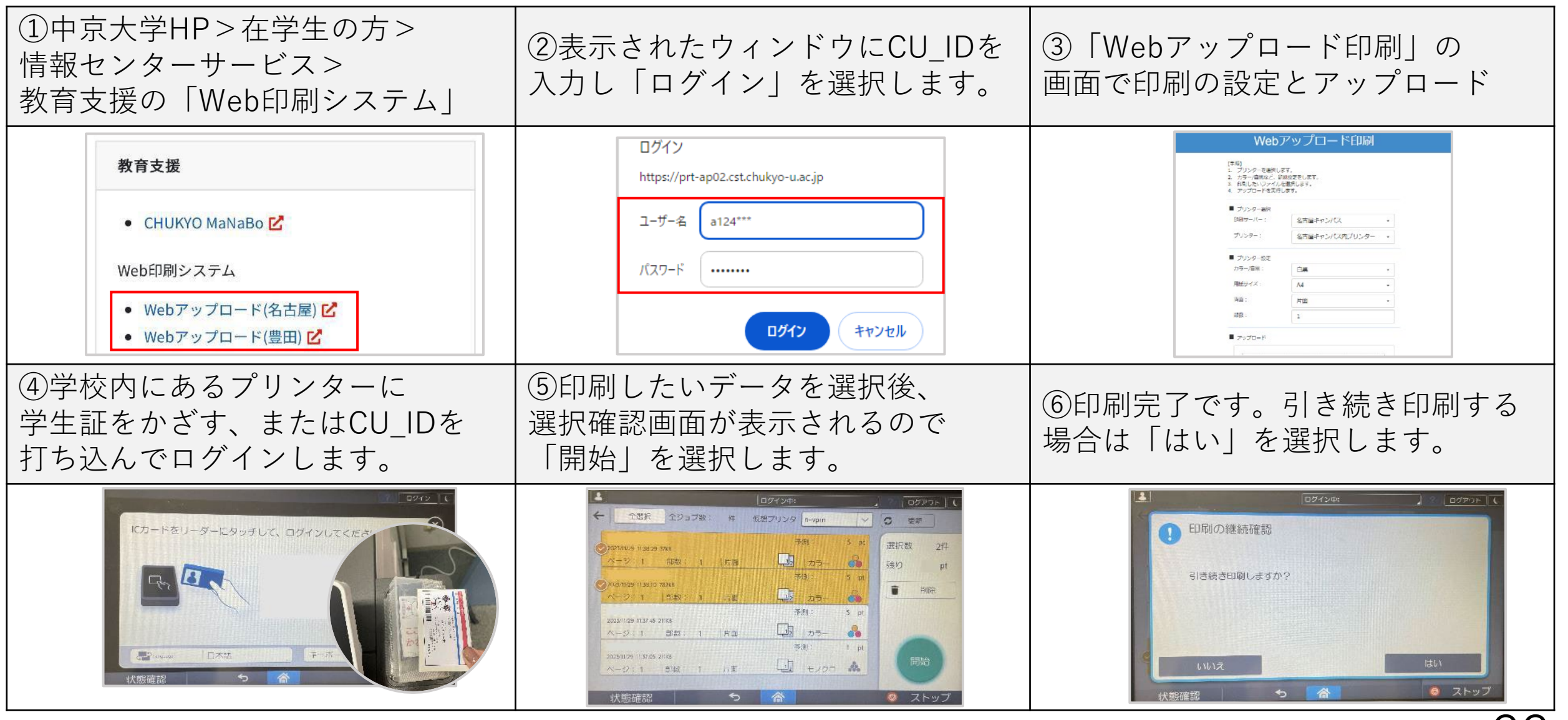

<span id="page-33-0"></span>⑤データ管理

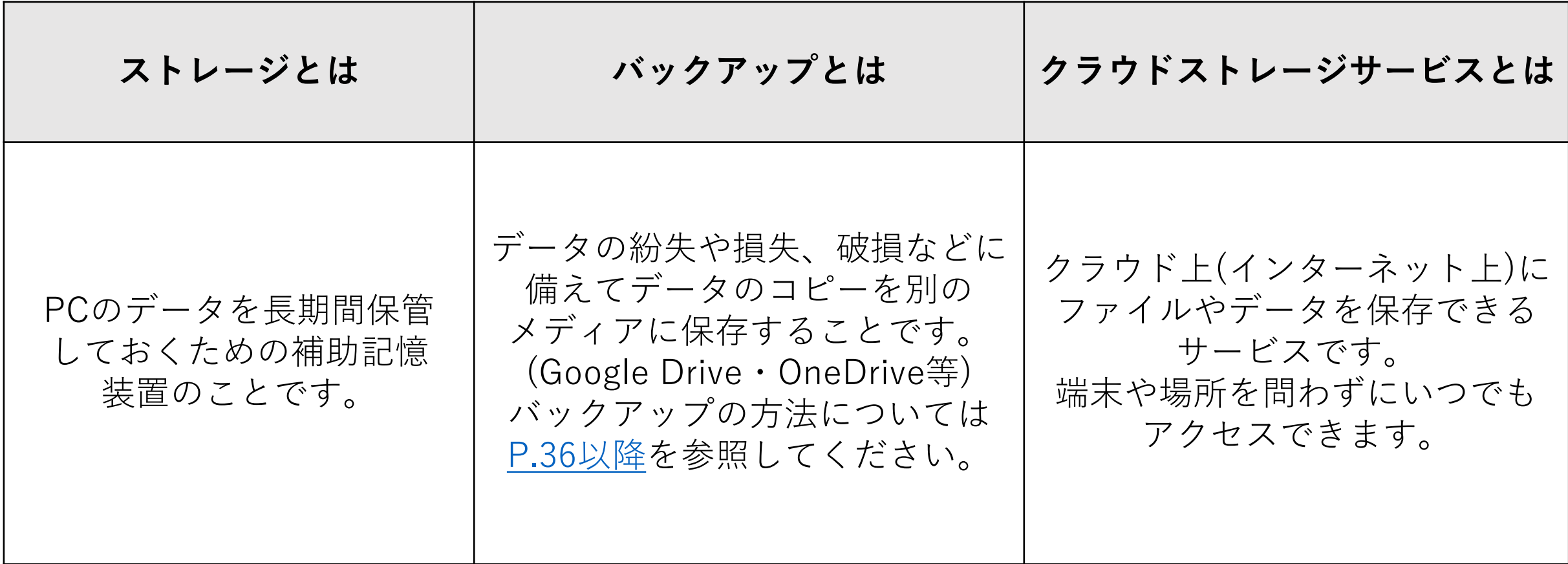

# 1 One Drive と Google Driveについて

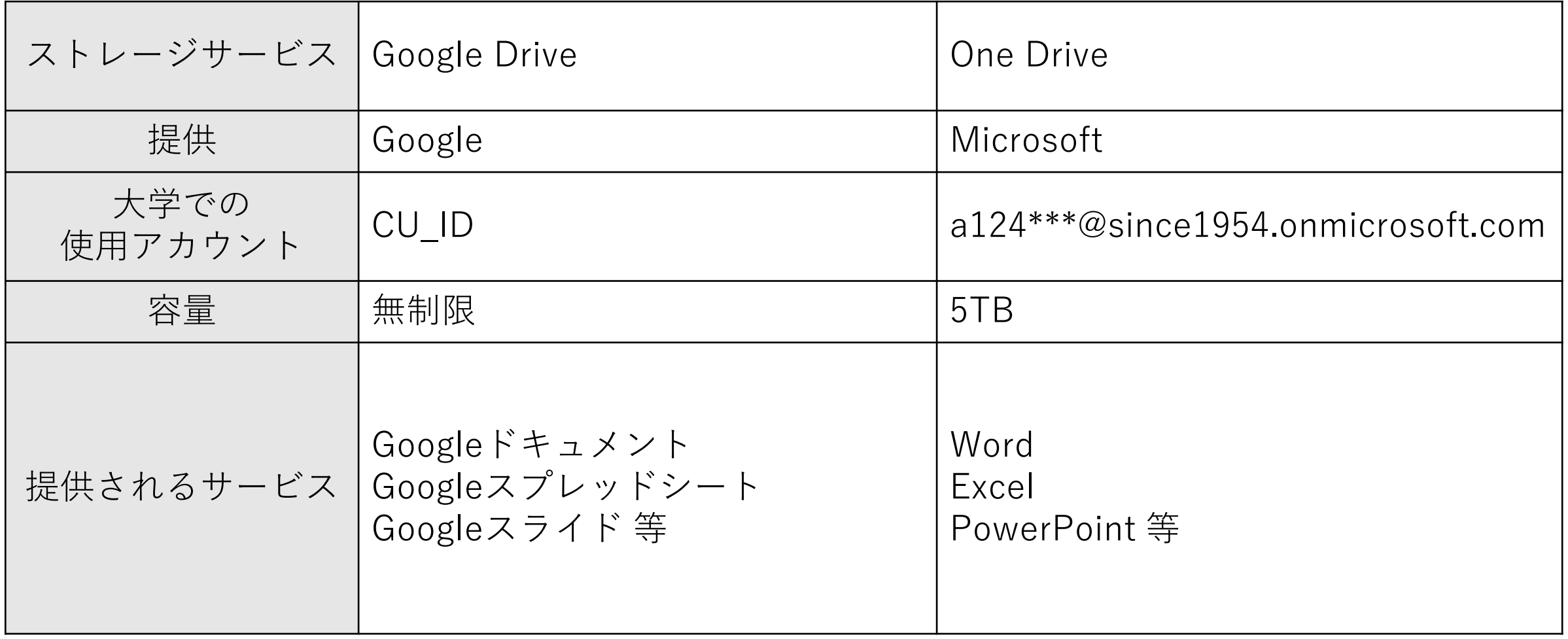

#### <span id="page-35-0"></span>2 One Driveにサインインする方法

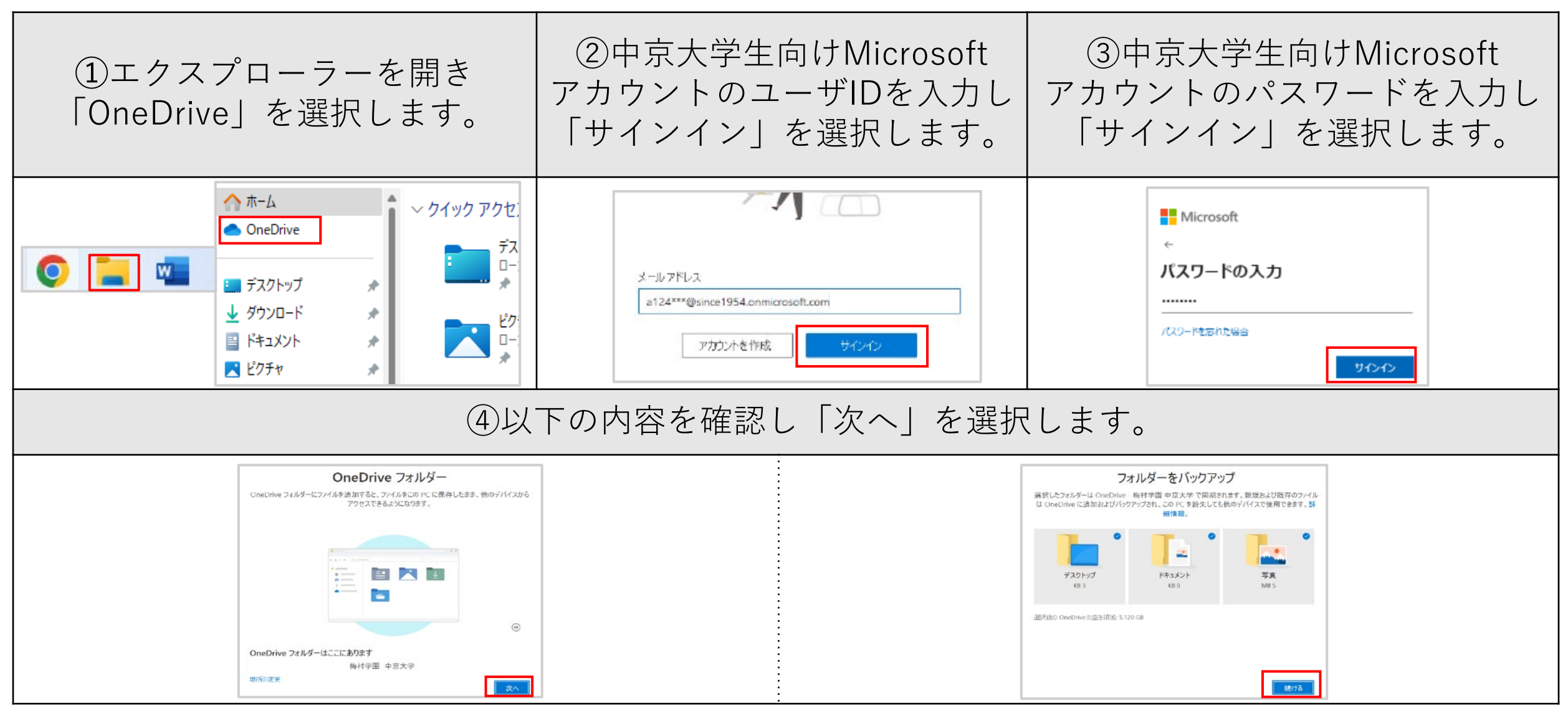

### 2 One Driveにサインインする方法

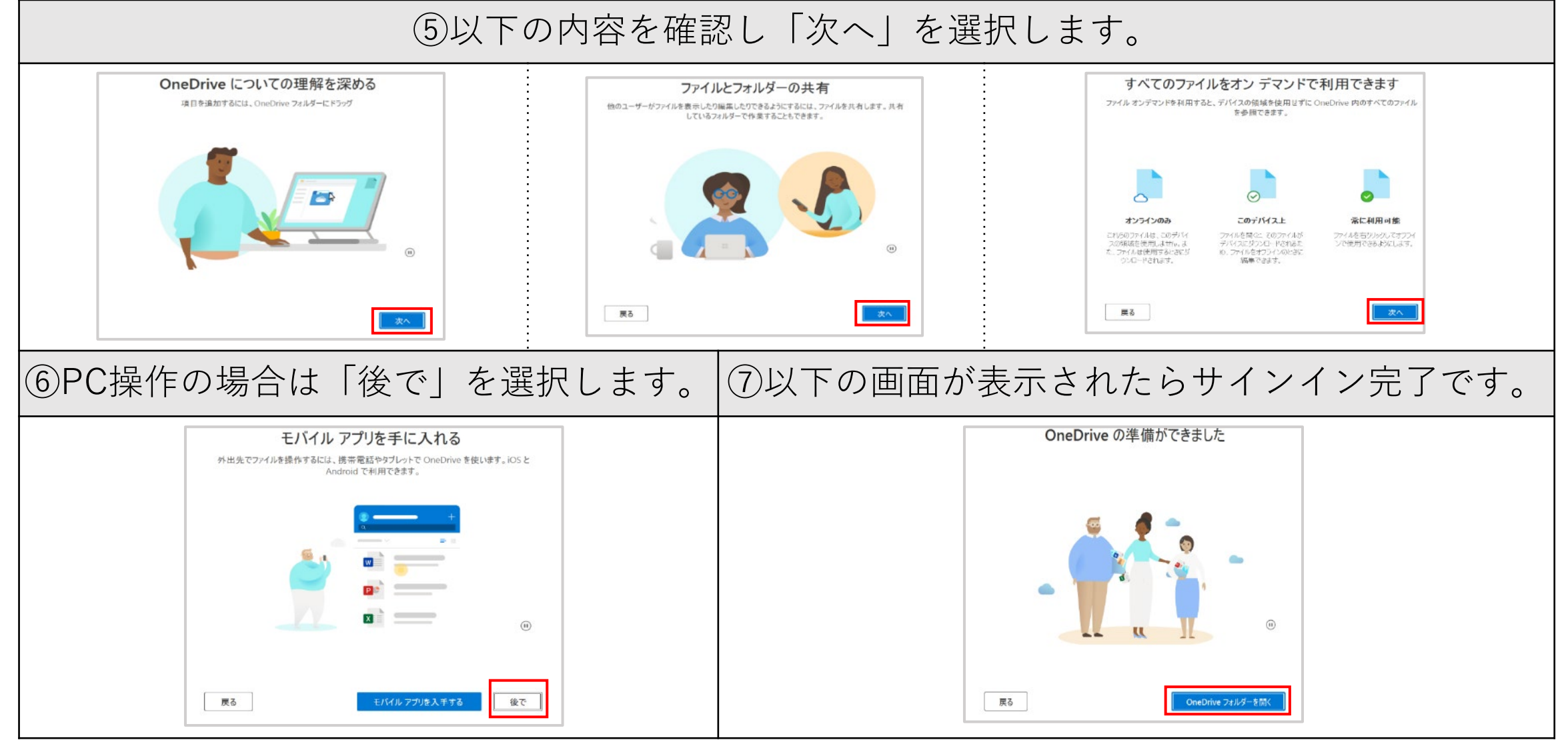

3 One Driveにアプリからデータを保存する方法

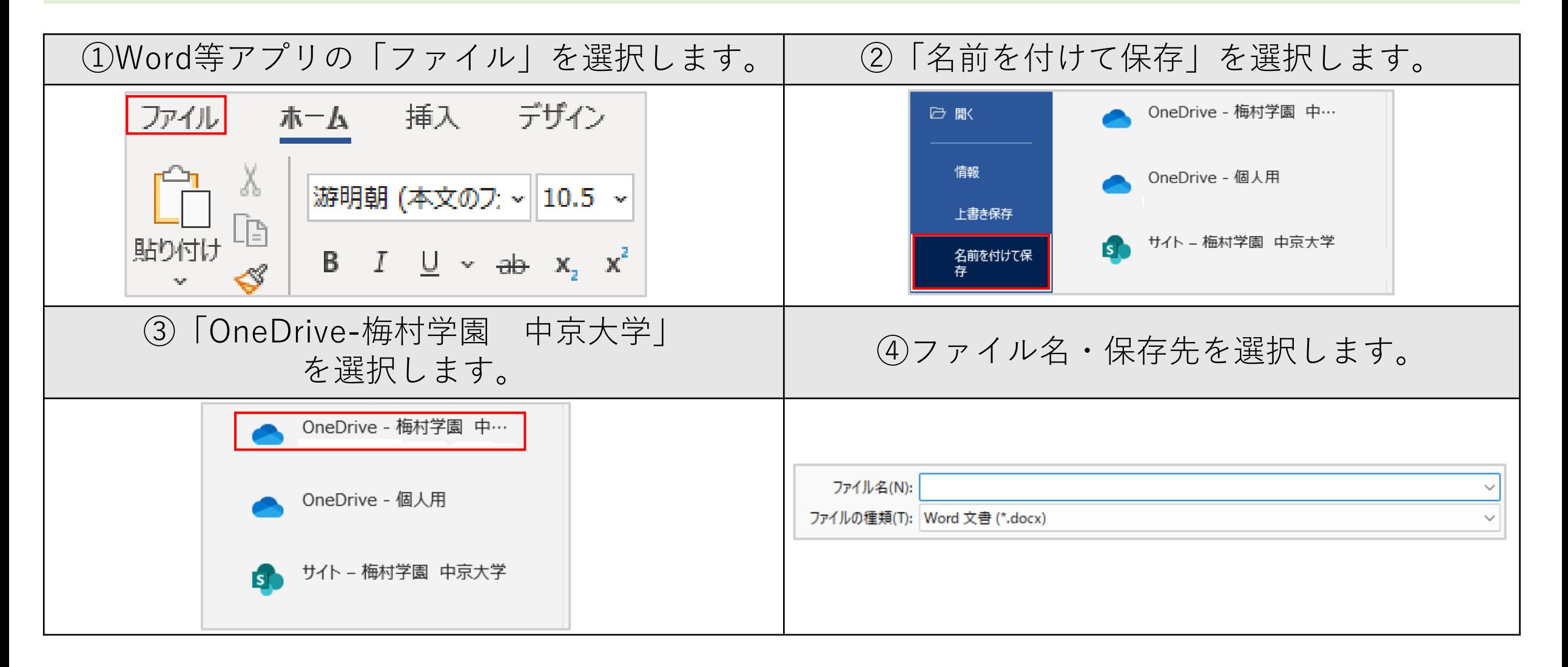

# 4 One Driveにwebからデータを保存する方法

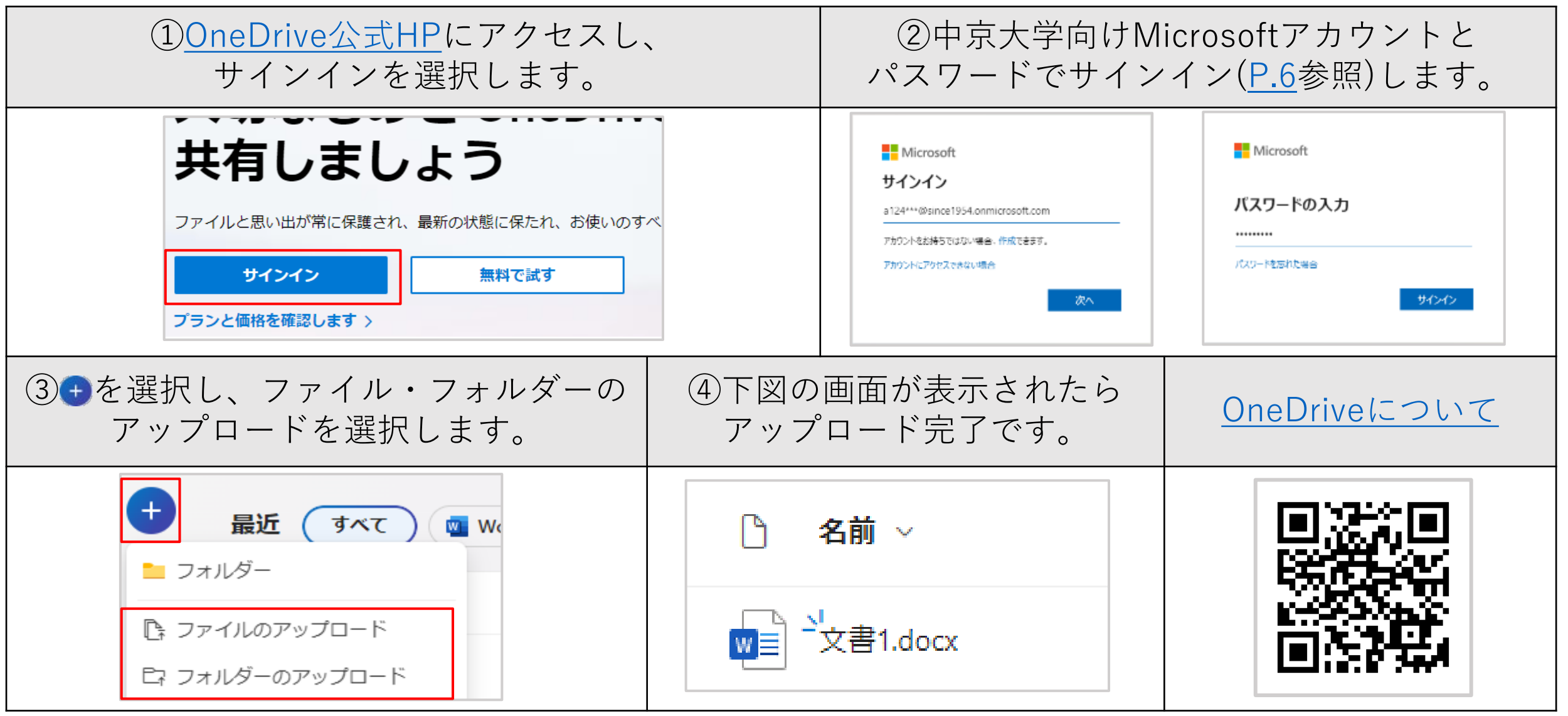

## 5 Google Driveにデータを保存する方法①

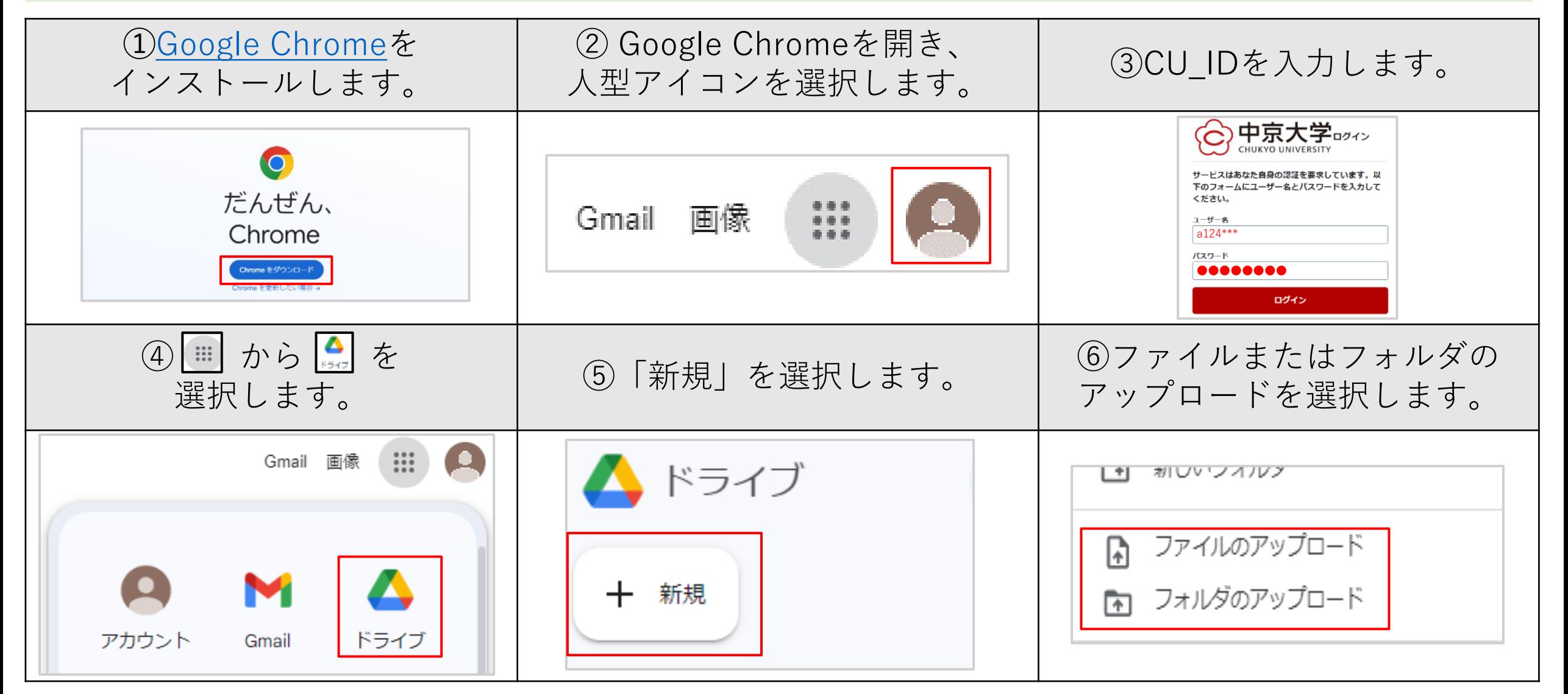

# 6 Google Driveにデータを保存する方法②

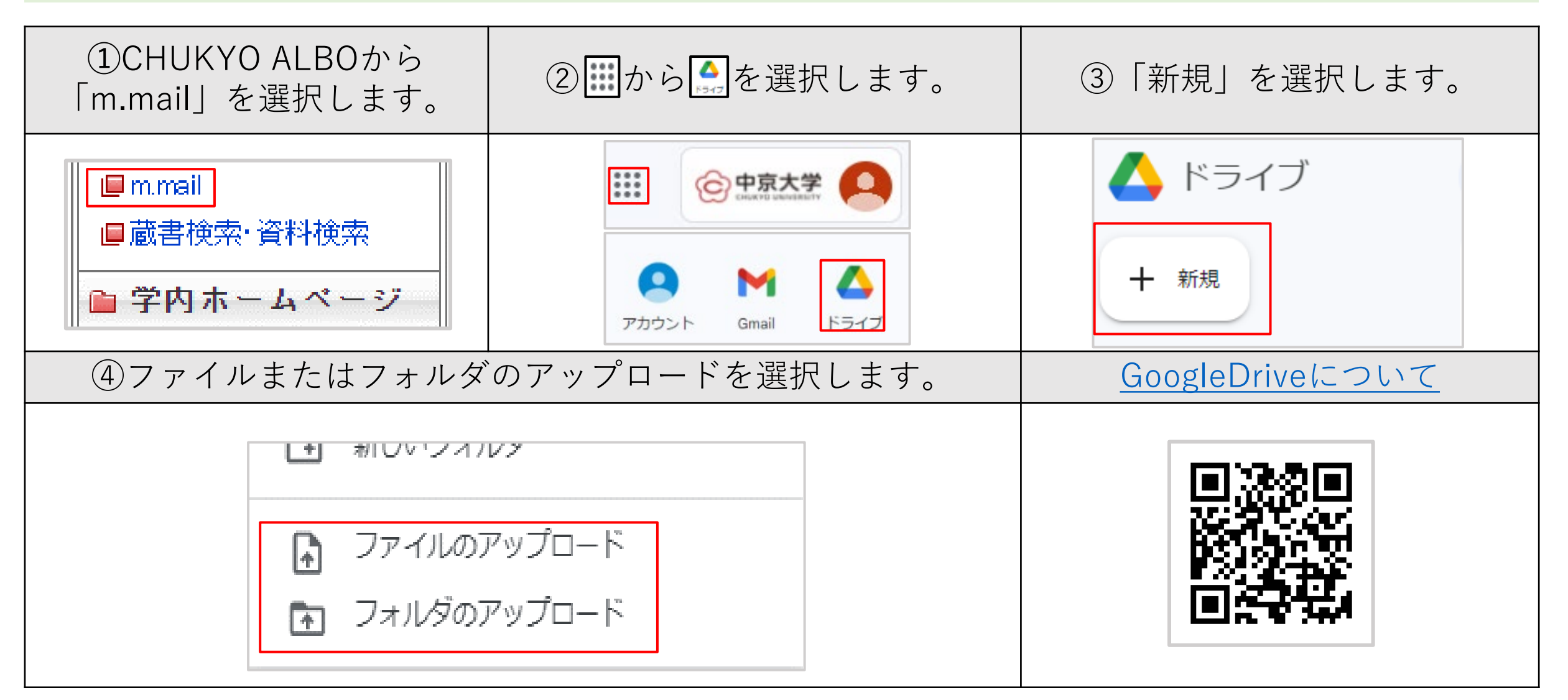

### ⑥PCが故障した場合

#### **故障かな?と思ったら**

まずは情報センター窓口にお越しください。情報センタースタッフが状況を確認します。

#### **対象機種**

**中京大学推奨PCのみ**情報センター窓口で修理受付をします。

**生協や家電量販店で購入したPC**は購入元にお問い合わせください。[\(P.20](#page-19-0)参照)

#### **注意点**

PC本体を修理する場合、内部の**データはすべて消去される**のであらかじめご了承ください。

状態にもよりますが、修理期間は2~4週間程度です。PCは大切に扱いましょう!

### <span id="page-42-0"></span>⑥PCが故障した場合

**<故障受付の流れ>**

**事前にバックアップをしてから持ってきてください。**([P.36](#page-35-0)以降参照)

①修理が必要な場合、窓口で書類に必要事項を記入していただきPCをお預かりします。

②修理が完了したら情報センターから電話またはm.mailで連絡します。

③連絡を受けたら、情報センター窓口に受け取りに来てください。

<span id="page-43-0"></span>⑦ITサポートサイト案内・おわりに

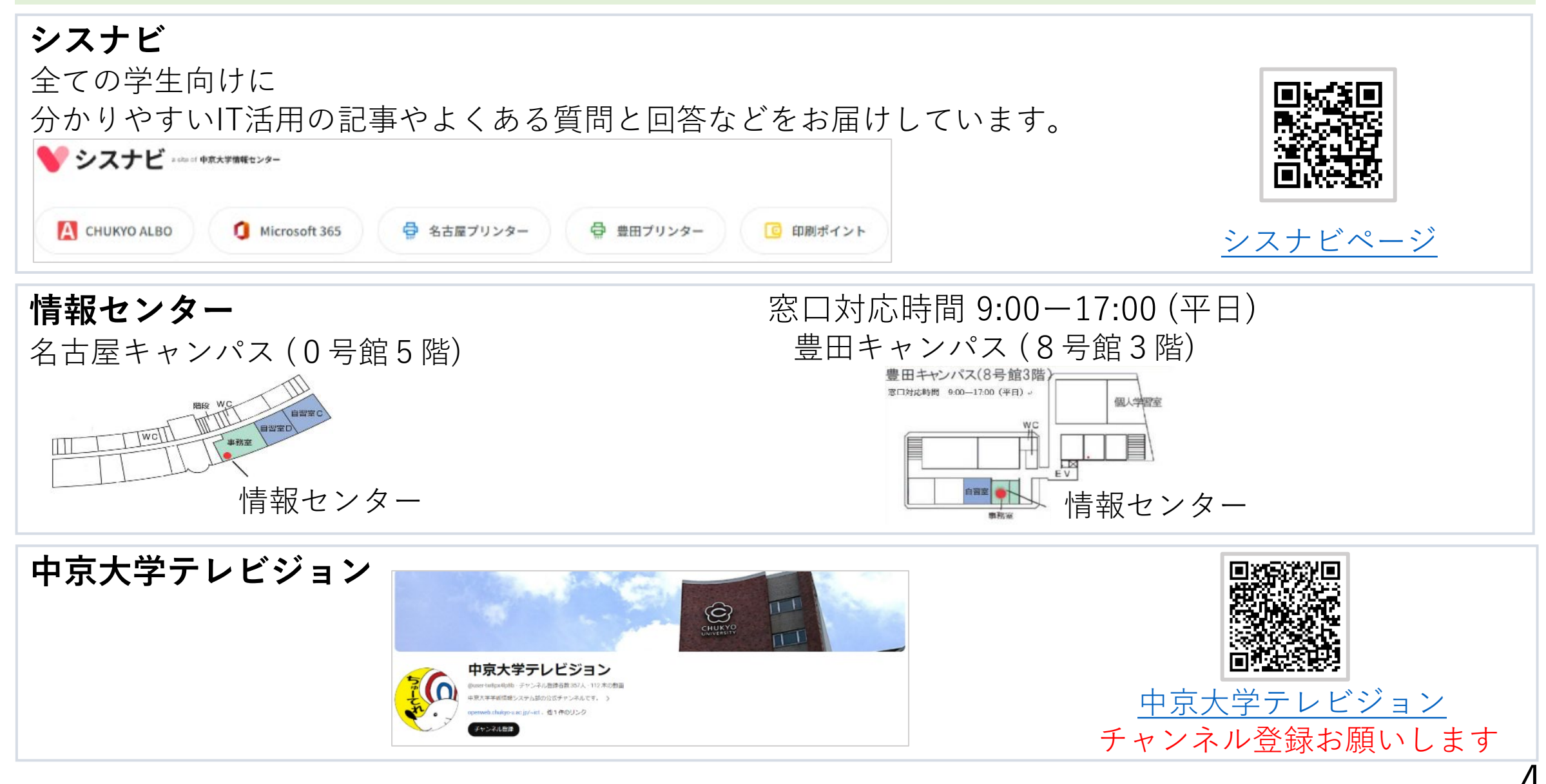

#### ⑦ITサポートサイト案内・おわりに

キャンパス 月~金曜日 土日・祝・本学休業日 名古屋 9:00ー18:30 (18:00最終入室) 閉室 豊田 9:15ー18:30 (18:00最終入室) **コンピュータ自習室利用時間 (開講期間)** 天候・災害などの影響により、開室時間・開室日を急遽変更することがあります。 開室時間及び開室日は、中京大学HP・情報センター掲示板に掲載します。 [自習室利用カレンダー](https://www.chukyo-u.ac.jp/student-staff/it/e12.html)

※法律や、本学が定めるルール(規定・内規・ガイドライン等)に違反する行為は行わないようにしましょう。 詳しくはこちらのURLを参考にしてください。[→中京大学キャンパスネットワークガイドライン](https://www.chukyo-u.ac.jp/student-staff/it/pdf/Riyo_gline.pdf)

ご不明な点がありましたら、お気軽に情報センター窓口までお越しください。 また、毎年学生スタッフの募集を行っていますので興味を持った方は一緒に活動しましょう。